# California Middle Class Scholarship Web Application

PAYMENT AND CORRECTIONS GUIDE

The target audience for this user guide are individuals who utilize the California MCS application interface

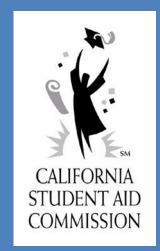

# Contents

| Section 1: INTRODUCTION                                       | 5  |
|---------------------------------------------------------------|----|
| Historical Changes                                            | 5  |
| Eligibility Cap Rules Established                             | 5  |
| 1.1 Scope                                                     | 6  |
| 1.2 System Requirements                                       | 6  |
| 1.3 Accessibility Requirements                                | 7  |
| Section 2: MCS PAYMENT GUIDELINES                             | 7  |
| 2.1 Reports                                                   | 7  |
| 2.2 File Elements and Processing                              | 7  |
| 2.3 UPLOADING MCS PAYMENT CORRECTION FILE                     | 8  |
| 2.4 USING THE ONLINE PAYMENT ROSTER                           | 15 |
| Roster Information                                            | 17 |
| Apply Payment                                                 | 18 |
| Delete a Payment or Correction                                | 21 |
| Reset Button                                                  | 22 |
| Back Button:                                                  | 23 |
| Section 3: MCS PROCESS CORRECTION GUIDELINES                  | 24 |
| 3.1 Introduction                                              | 24 |
| 3.2 General Guidelines                                        | 24 |
| 3.3 MCS Correction Batch File Upload:                         | 24 |
| General Rules for uploading corrections via the payment file: | 24 |
| Correction Fields                                             | 25 |
| Annual Level Changes:                                         | 25 |
| Annual Level Corrections – When Payments are Reconciled:      | 26 |
| Term Level Changes:                                           | 27 |
| Term Level Corrections – When Payments are Reconciled:        | 29 |
| Recertify Payments                                            | 29 |
| Online Payment Roster Screen:                                 | 30 |
| MCS Roster File Report:                                       | 31 |
| 3.4 MCS Correction using the Online Payment Roster            | 32 |
| Section 4: MCS Report Download Guidelines                     | 36 |
| 4.1 Introduction:                                             |    |
| 4.2 Downloading the MCS Roster File Report:                   |    |
| 4.3 MCS Reports Available to Download                         | 39 |

| Admission File Report:                          | 39  |
|-------------------------------------------------|-----|
| Enrollment File Report:                         | 40  |
| Award Rejects Report:                           | 42  |
| Fixing the Student Data Discrepancy:            | 42  |
| Accept/Reject Report                            | 43  |
| Payment Activity Report:                        | 47  |
| MCS CG Sync Report:                             | 488 |
| Student Reconciliation Report:                  | 49  |
| MCS Payment Roster Reject Codes and Description | 51  |
| MCS Enrollment Ineligible & Reject Reason Codes | 52  |
| Attachment – Payment and Correction Scenarios   |     |

# **REVISION HISTORY**

| Date       | Version # | Document Change                            |
|------------|-----------|--------------------------------------------|
| 05/23/2018 | .01       | Updates to the 2017-18 and 2018-19 version |
| 06/18/2018 | Final     | Final version                              |

# **Section 1: INTRODUCTION**

This user guide contains all essential information for the readers to understand the Middle Class Scholarship (MCS) Payment-Correction Process. The purpose of the guide is to describe the web application's functions and end-user interactions.

# **Historical Changes**

The following changes were made to the MCS program based on legislation mandated for academic year (AY) 2016-2017, per Education Code, Section 70022.5:

- (a) A scholarship award under this article may be renewed for a total of the equivalent of four years of full-time attendance in an undergraduate program. Commencing with the 2016–17 AY, the total number of years of eligibility for grants pursuant to this article shall be based on the student's educational level in his or her course of study as designated by the institution of attendance when the recipient initially receives payment for a grant.
- (b) For a student enrolled in an institutionally prescribed five-year undergraduate program, a scholarship award under this article may be renewed for a total of up to five AYs of attendance if the student meets the requirements of Section 70022.
- (c) A recipient of a scholarship award under this article who has completed a baccalaureate degree, and who has been admitted to and is enrolled in a program of professional teacher preparation at an institution approved by the Commission on Teacher Credentialing, is eligible for, but not entitled to, renewal of the scholarship award for an additional AY of full-time attendance as long as the student meets the requirements of Section 70022.

# **Eligibility Cap Rules Established**

- 1. The Education Level (EL) reported by the campuses in the Enrollment file will be used to establish the student's total MCS eligibility.
- 2. The "Year Established" is the AY in which the student was first disbursed an MCS payment.

**NOTE**: MCS disbursements made prior to the 2016-17 AY are not taken into consideration when determining the "Year Established" since an eligibility cap did not exist prior to the 2016-17 AY.

- 3. Effective 2016-2017 AY, CSAC will only allow an EL change during the student's initial MCS year if established.
- Effective with the 2016-17 AY, if a student begins an academic year with less than 10.00% remaining MCS eligibility, the student will not be granted an MCS award due to insufficient eligibility.

- 5. Term eligibility will be used as follows for payments that are applied greater than \$0:
  - Full time at a semester school = 50.00%
  - Half time at a semester school = 25.00%
  - Full time at a quarter school = 33.33%
  - Half time at a quarter school = 16.67%
  - A Refund/Adjusted Payment transaction will use full eligibility if the payment applied is greater than \$0
- 6. Effective with the 2015-16 AY, the MCS "year-end/reconciliation" deadline occurs in September of each processing year.

# 1.1 Scope

The scope of the document is a high-level overview of the last software version's features that have been developed and deployed. This document is not a comprehensive user manual. This document is not intended to supersede any of the processes, procedures, and/or policies that are currently in place for the MCS program.

# 1.2 System Requirements

The web application is designed for use with the following web browsers:

- Microsoft Internet Explorer version 9.0 or higher
- Mozilla Firefox version 29.0.1 or higher
- Google Chrome version 35.0.1916.114 or higher
- Apple Safari version 5.1.9 or higher

The computer should also meet the minimum system requirements provided by the manufacturer of the browser being used. The web application will perform best on computers with a high-speed internet connection like Digital Subscriber Line (DSL), cable, or faster. It is not recommended for use with computers using dial-up modem based internet connection.

**Note:** The MCS Payment-Correction File **must** be a fixed field length text file with an encoding of **ANSI** and shall **not** exceed 25MB.

# 1.3 Accessibility Requirements

To access the MCS web application, you **must** have a WebGrants user account. If you do **not** have a WebGrants user account, contact your WebGrants *System Administrator*. If your school does not have a *System Administrator*, contact the CSAC Help Desk at 1-888-294-0148 or by email at: CSACITServiceDesk@csac.ca.gov to request an account.

# Section 2: MCS PAYMENT GUIDELINES

# 2.1 Reports

The MCS process requires schools to transmit student enrollment data to CSAC through the WebGrants system. The financial aid eligibility data included in the enrollment files allows CSAC to determine the maximum MCS award amounts for eligible students. Students awarded the MCS can view their award information on WebGrants for *Students*. The award information is also accessible to campuses via WebGrants, as well as the MCS Roster Report, which is downloadable as a data file.

There are two ways to submit a payment and correction:

- 1. Batch Upload (Section 2.3)
- 2. Online Payment Roster (Section 2.4)

CSAC will process the uploaded payment-correction files on Tuesday and Friday nights; therefore, updates to the records will be available on Wednesdays and Mondays. The delivery of funds is on a weekly basis, approximately one week after payments are processed.

#### **ASSUMPTIONS:**

To complete the MCS Payment-Correction process, the following assumptions have been made regarding the reporting individual. The individual has all the following:

- A valid WebGrants user account;
- Access to the MCS menu;
- Valid MCS Data to report;
- A valid MCS Payment-Correction File to upload

# 2.2 File Elements and Processing

Campuses use the following guidance when preparing to request MCS payments and corrections:

Field 9: ISIR/Cal ISIR—Transaction Number: Used for Financial Aid determination

Field 10: Student's Dependency Status—Dependent or Independent

Field 11: Total Income— Must be equal to or less than the maximum income allowed for the AY

**Field 12:** Student's Federal Aid—Pell Grant, Federal Supplemental Educational Opportunity Grant (FSEOG), Teach Grant, Bureau Indian Affairs Grants (BIA)

**Field 13:** Student's Institutional Grants and Fee Waivers—Need-based grants, Merit based scholarships, including athletic scholarships. <u>The portion</u> specifically designated for tuition and fees for mandatory fee waivers such as Alan Pattee, Veteran's benefits designated for mandatory system wide tuition and fees, Other fee waivers (Vocational rehabilitation, employee tuition assistance, etc.), Education Opportunity Programs (EOP), Institutionally administered scholarships specifically designated for fees

**Field 14:** Student's State Aid (Do not include Cal Grant Awards)—Chafee Grant, Child Development Grant, Law Enforcement Personnel Dependents Grant Program (LEPD), California National Guard Education Assistance Award Program (CNG EAAP)

Field 21: Fall MCS Award Payment—Amount paid to student

Field 28: Winter MCS Award Payment—Amount paid to student

Field 35: Spring MCS Award Payment—Amount paid to student

**NOTE:** Cal Grants are considered when determining MCS eligibility but are not reported by the school. CSAC will verify Cal Grant award values during the awarding process.

#### 2.3 UPLOADING MCS PAYMENT CORRECTION FILE

- 1. Navigate to the WebGrants System login page. This is the entry point through which all authorized users can access the WebGrants application.
- 2. Enter the **User Name** and **Password** and select the **Sign-in** button.

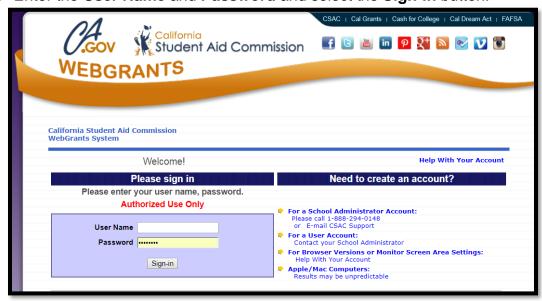

The system will display the **CSAC Portal Menu** screen upon successfully authenticating the login credentials:

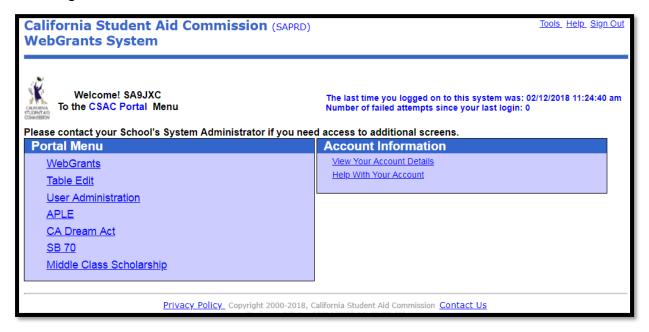

**Note**: Depending on the profile authorization, there may be more options available in the CSAC Portal Menu.

3. Select the **Middle Class Scholarship** menu selection.

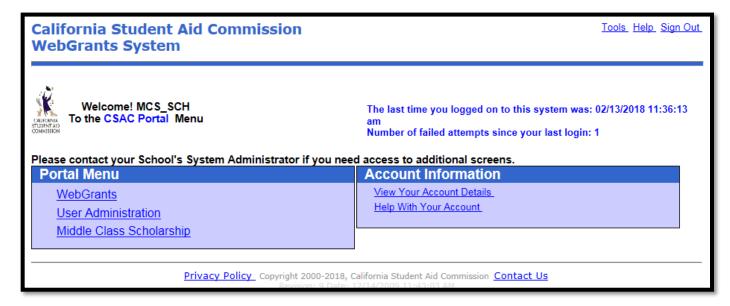

The system will display the Middle Class Scholarship Menu screen:

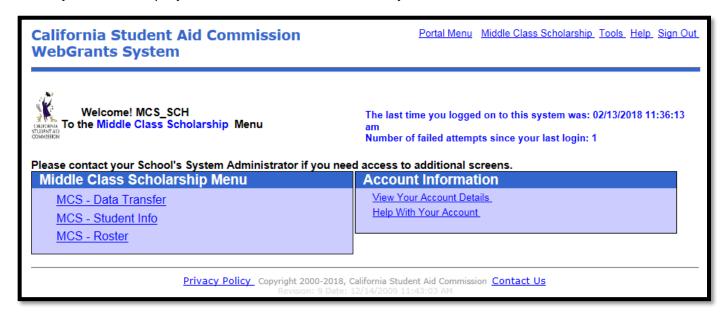

4. Select the "MCS – Data Transfer" option.

The system will display the MCS – Data Transfer Menu screen:

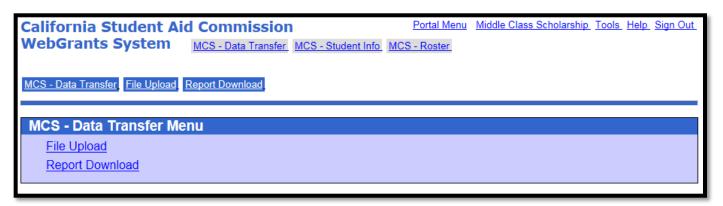

- 1. Select the File Upload menu selection
- 2. The system will display the MCS File Upload screen
- 3. If requested, enter the **School ID**, select the **Academic Year** and select the **File Type** Under **File Type**, select "Payment"
- 4. Select the **File** to upload by selecting the **Browse** button
- 5. Select the **Upload** button

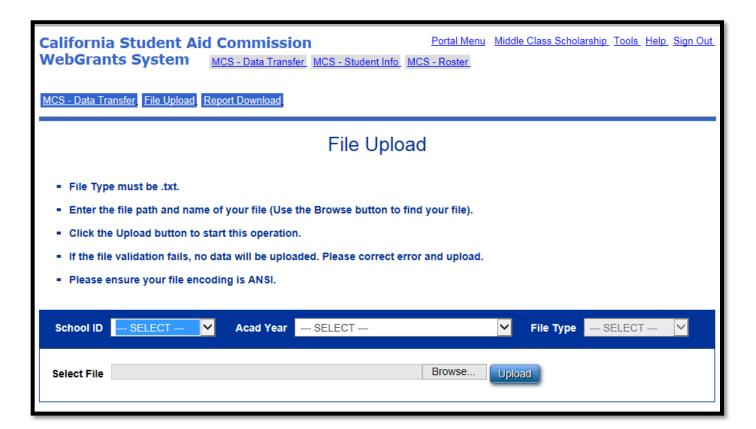

If the **Academic Year**, **File Type**, and **File** are not selected, the system will display an exception message.

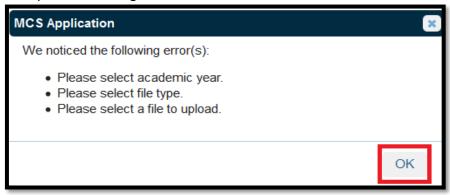

If the file type does not comply with file format requirements, the system will display an exception message.

Note: The file format must be a fixed field length text file with an encoding of ANSI and shall not exceed 25MB

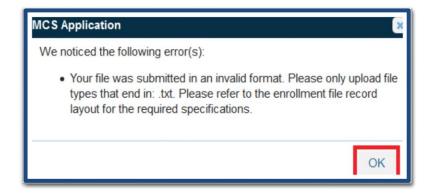

# Successful Upload

If the file passes the file format validation, the system will display the **MCS Successful Upload** dialogue box.

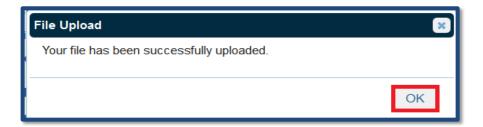

Once successfully uploaded, the system will display the **MCS File Upload Status** embedded panel which provides a high-level overview of the file status.

There are no invalid records for the file below:

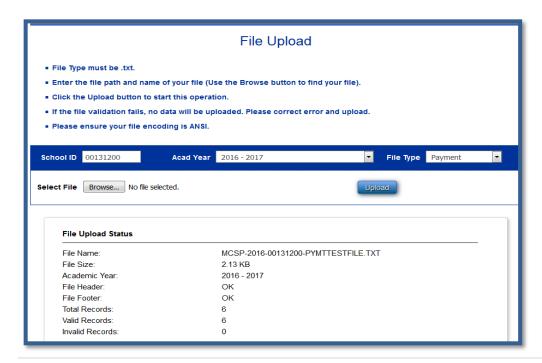

# **Failed Upload**

If the file fails the field level validation, the system will reject the file and display an exception message. The file **must** be corrected and the **entire file** must be **uploaded** again.

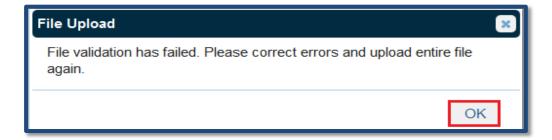

In the **File Upload Status** panel, you will see the **Get Error Report** button. This is only created when invalid records are discovered in the file.

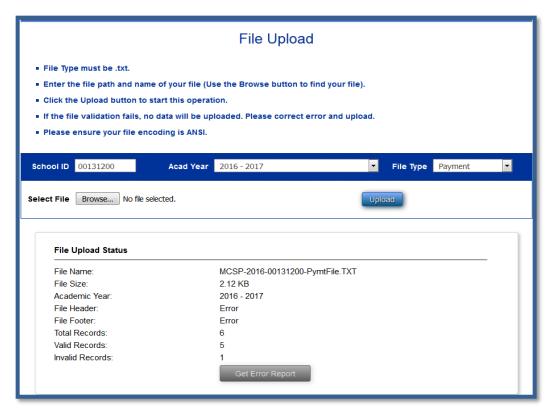

Clicking the button will display the MCS Payment File Format Exception Report dialogue box.

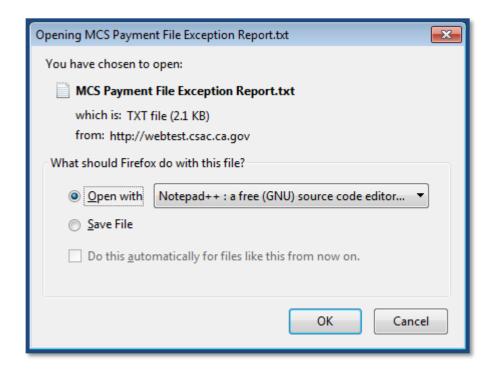

The system will display the **MCS Payment File Format Exception Report** which provides the details of the errors for each of the invalid records.

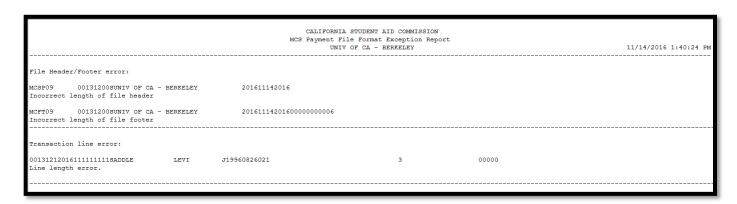

Correct the invalid records in the file and resubmit the entire file.

#### 2.4 USING THE ONLINE PAYMENT ROSTER

From the **Middle Class Scholarship** menu, select MCS – Roster:

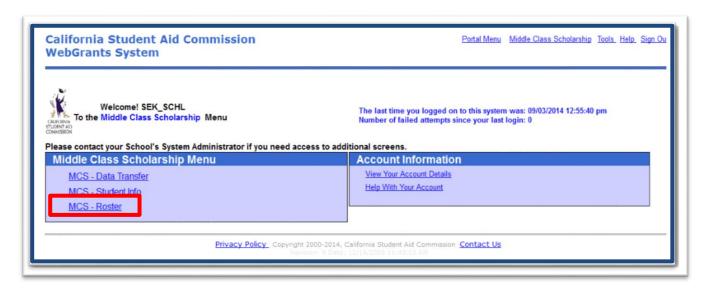

The system will display the MCS - Roster Menu screen. Select MCS Display Roster.

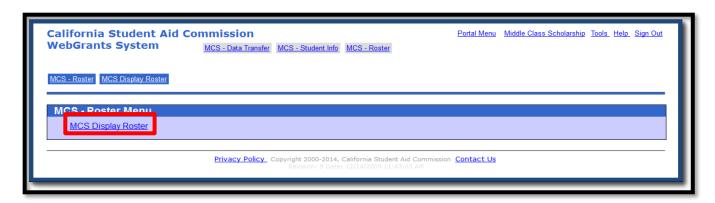

The system will display the **Middle Class Scholarship – School Roster** screen where the user can view the roster list by entering the **School ID** and **Acad Year**. The user can then search for the student by either entering the student's **SSN** or **CSAC ID**, or **First Name** and/or **Last Name**.

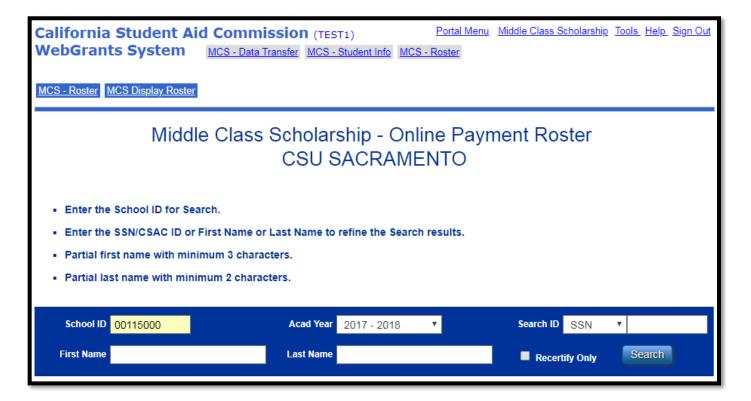

The system will generate a list of the search results. Click on a row to access the student's roster information.

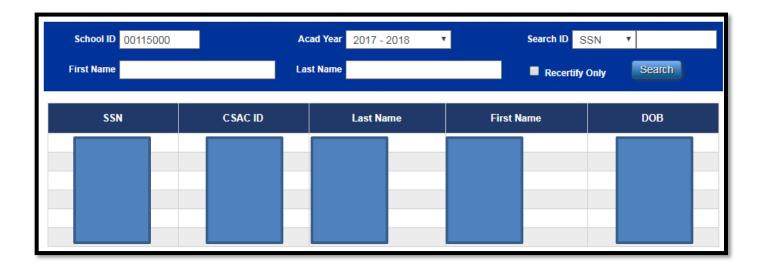

If the **SSN/CSAC ID**, **First Name** or **Last Name** is missing and/or the search criteria is invalid, the system will generate an error message:

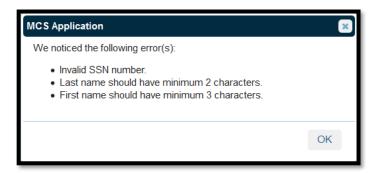

#### **Roster Information**

The system will display the MCS Online Payment Roster that shows the student's **Demographic Information**, **Annual Data** and **Term** level data.

Verify the **Demographic Information** and **Annual Data**:

- 1. If the student's annual data is incorrect, submit a *Correction* first rather than a payment; or
- 2. If the student's annual data is correct, proceed with applying a payment.

# **Apply Payment**

Click on the **Payment** radio button. Under **Fall Term**, select the **Enrollment Status** of the student: FT - (Pay), Less than Half-time (Do Not Pay), Not Enrolled or HT – (Pay). Only students attending Half-time or more will qualify for a payment. Payments can only be applied to open terms.

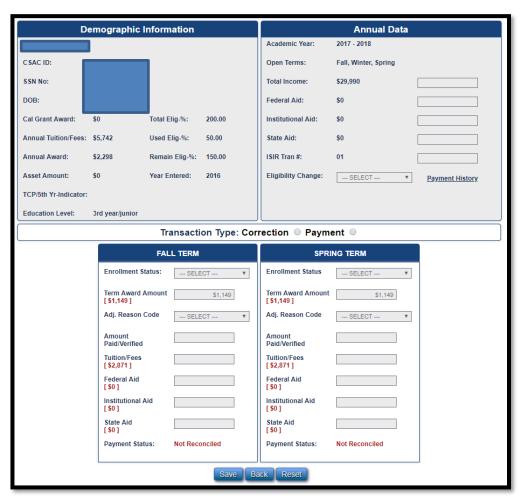

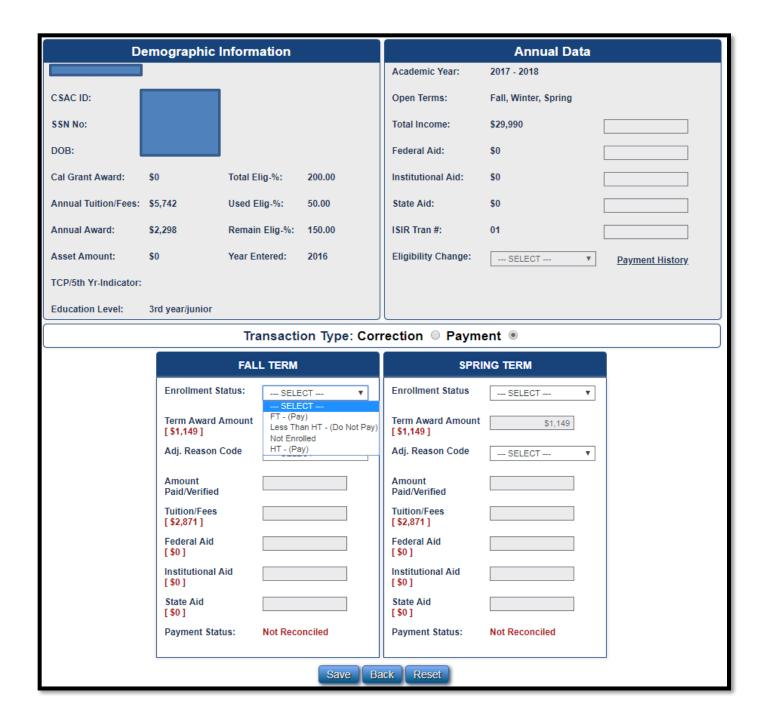

Once the student's **Enrollment Status** has been selected, the system will automatically populate the Amount Paid/Verified field under **Fall Term** with the payment amount. If the **Enrollment Status** and payment amount is correct, click on the **Save** button to apply the payment(s).

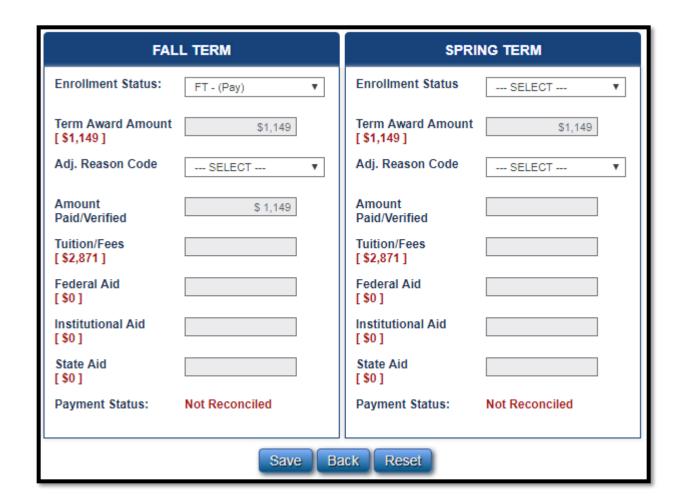

After you click *Save*, the system will generate a pop-up box confirming the transaction has been saved. Click "OK" to proceed.

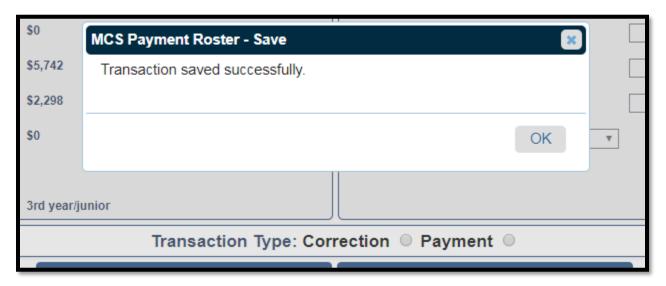

# **Delete a Payment or Correction**

To delete a transaction, search for the student's record and click on the **Payment** or **Correction** radio button. The **Delete** button will appear to proceed with deleting the transaction.

**NOTE**: The delete button will only appear on a roster where a transaction has been submitted, but not processed (pending transaction).

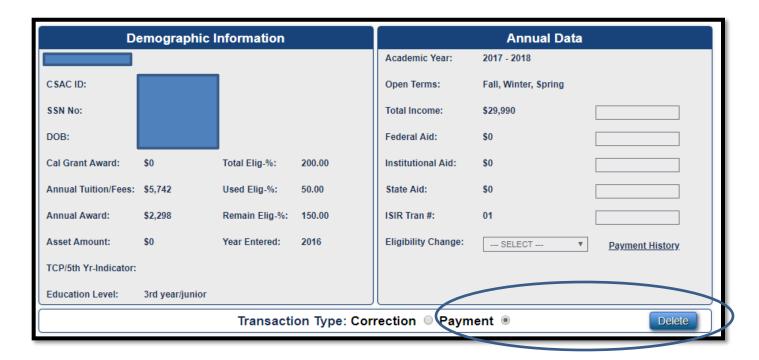

After you click Delete, the system will generate a confirmation message. Click **OK** to proceed.

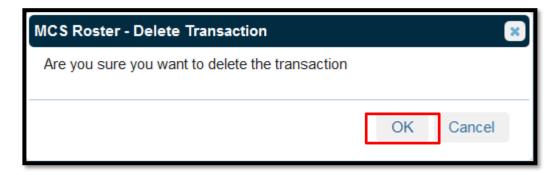

#### **Reset Button**

Selecting the "Reset" button will remove/clear out any data that you have entered, prior to saving the transaction.

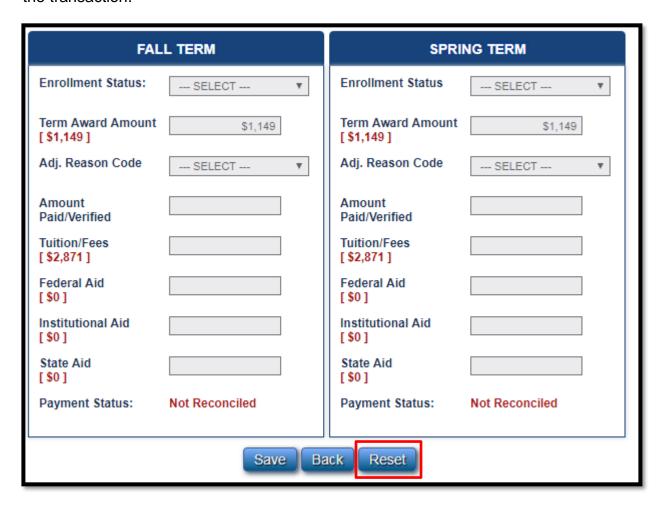

# **Back Button:**

Selecting the "Back" button will return you to the list of students under the main MCS School Roster screen.

| FAL                         | .L TERM        | SPRING TERM                  |                |  |  |  |
|-----------------------------|----------------|------------------------------|----------------|--|--|--|
| Enrollment Status:          | SELECT ▼       | Enrollment Status            | SELECT ▼       |  |  |  |
| Term Award Amount [\$1,149] | \$1,149        | Term Award Amount [\$1,149]  | \$1,149        |  |  |  |
| Adj. Reason Code            | SELECT ▼       | Adj. Reason Code             | SELECT ▼       |  |  |  |
| Amount<br>Paid/Verified     |                | Amount<br>Paid/Verified      |                |  |  |  |
| Tuition/Fees [ \$2,871 ]    |                | Tuition/Fees<br>[ \$2,871 ]  |                |  |  |  |
| Federal Aid<br>[ \$0 ]      |                | Federal Aid<br>[ \$0 ]       |                |  |  |  |
| Institutional Aid [ \$0 ]   |                | Institutional Aid<br>[ \$0 ] |                |  |  |  |
| State Aid [ \$0 ]           |                | State Aid [ \$0 ]            |                |  |  |  |
| Payment Status:             | Not Reconciled | Payment Status:              | Not Reconciled |  |  |  |
| Save Back Reset             |                |                              |                |  |  |  |

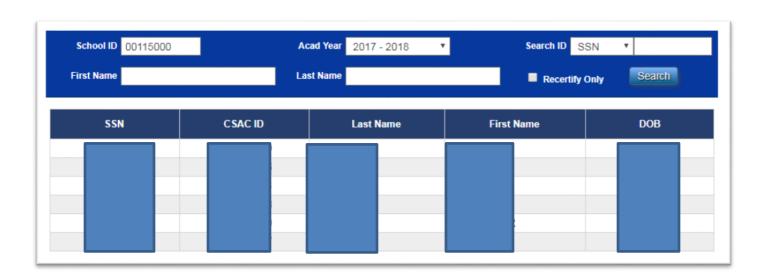

# **Section 3: MCS PROCESS CORRECTION GUIDELINES**

#### 3.1 Introduction

The correction process is used to update student award information. Due to the limited funding available, the CSAC must recalculate each student's award and provide any revised award values to the campus. The process of submitting corrections will allow the CSAC to maintain and monitor the funding level each year, and ensure the program is not over subscribed. The two methods that are available to submit corrections are via the batch file upload process and the Online Payment Roster screen functionality. Both methods will be reconciled during the midweek or week-end processing. Changes will be available the following Wednesday or Monday.

#### 3.2 General Guidelines

When a student has been awarded the MCS, but new information is available that may affect the student's eligibility or award, the campus must follow the correction process to have the CSAC recalculate that student's award. In general, the following hierarchy of changes should be applied:

- 1. Annual level changes, such as a student's total income or other aid, should be submitted before term level changes or payment transactions.
- 2. Term level changes, such as a student's tuition and fees, should be submitted before payment transactions. Term level corrections can only be made for terms that are currently open. For example, if the Winter and Spring terms are closed, a campus will only be able to submit changes for the Fall term.
- 3. Payment transactions should only be applied once a student's award information has been verified as accurate.

# 3.3 MCS Correction Batch File Upload:

Uploading correction records for MCS follows the same process as **2.3 – Uploading the MCS Payment File**. When uploading corrections, a campus will select the "Payment" File Type. Within the file record layout, field 42 (Transaction Type), would be changed from a "P" – for Payment Information to a "C" – for Correction.

# General Rules for uploading corrections via the payment file:

- Correction and payment transactions may be submitted within the same file, but not for the same record. If the same record is submitted for a correction or payment, the system will only apply either one or possibly reject both transaction types.
- 2. When submitting a correction for a student, you may only submit an Annual level correction **or** Term level correction within the same file. Annual and Term level corrections cannot be submitted for the same student record, in the same file, or else the transactions

will be rejected. When possible, please follow the correction process hierarchy, in section 3.2, to determine which correction to submit first. Multiple term level corrections are allowed within the same week.

3. Corrections may only be submitted for "open" terms.

#### **Correction Fields**

When submitting corrections via a batch file upload, if any of the following fields are provided in the file, CSAC's system will assume a student's MCS award should be recalculated:

# <u>Annual Level Changes:</u>

Annual level changes should be performed when the campus has updated information on total income, federal financial aid, institutional aid and state aid that could potentially impact the student's MCS award eligibility and amount. When annual level corrections are submitted, CSAC will recalculate the student's MCS award during the weekly processes and update the MCS roster accordingly the following Wednesday or Monday. If the student remains eligible, and their award value has gone up or down, new information will be available to the campus the following Wednesday or Monday. If the change in total income results in a student no longer being eligible for their MCS award, the student will be removed from the roster.

**Field #11 – Total Income:** Only provide a value in this field if you are submitting a correction to previously reported Total Income. In addition to submitting a value in field 11, a value of "3" should be submitted in field 41 (noting a change in eligibility), and a value of "C" should be reported in field 42 (noting the Transaction Type as a "Correction").

**Field #12 – Student's Federal Aid:** Only provide a value in this field if you are submitting a correction to previously reported Federal Aid. In addition to submitting a value in field #12, a value of "3" should be submitted in field 41 (noting a change in eligibility), and a value of "C" should be reported in field 42 (noting the Transaction Type as a "Correction").

**Field #13 – Student's Institutional Grants and Fee Waivers:** Only provide a value in this field if you are submitting a correction to previously reported Institutional Grants and Fee Waivers. In addition to submitting a value in field #13, a value of "3" should be submitted in field 41 (noting a change in eligibility), and a value of "C" should be reported in field 42 (noting the Transaction Type as a "Correction").

**Field #14 – Student's State Aid:** Only provide a value in this field if you are submitting a correction to previously reported State Aid. In addition to submitting a value in field #14, a value of "3" should be submitted in field 41 (noting a change in eligibility), and a value of "C" should be reported in field 42 (noting the Transaction Type as a "Correction").

**NOTE**: As a reminder, when reporting State Aid, at the annual or term level, Cal Grant awards should be **EXCLUDED** from any value reported by the campus. CSAC will identify if a student has a Cal Grant and factor that in during the award calculation.

**Field #41 – Eligibility Change (for Academic Year):** This field is always used when making corrections at an annual level. If there is a value provided in this field, then a value of "C" should be reported in field 42 (noting the Transaction Type as a "Correction"):

- The following data values result in the student being withdrawn from the campus roster:
  - o 1 Post Bacc
  - o 2-SAP
  - o 4 Not Enrolled
  - 5 Other
  - o 7 Over Asset Ceiling

By submitting one of these values, the student is considered no longer eligible for the MCS award unless other information is received by CSAC. The student's MCS award will be withdrawn, and the student will be removed from the roster.

- If the data value submitted is:
  - The value of 3 (Eligibility), then the school is required to provide one or more values in fields 11 through 14 (Total Income, Federal Aid, Institutional Aid, State Aid). CSAC will use that new information to recalculate the student's award. If no new value is provided in one of the additional fields, then the recalculation will be performed using the existing values previously submitted.
  - The value of 8 (Add Teacher Credential Program/5<sup>th</sup> Year Program Flag), CSAC will recalculate the student's award amount at the annual level using the stored amounts designated for the program by segment type.
  - The value of 9 (Remove TCP/5<sup>th</sup> Year Program), CSAC will recalculate the student's award amount at the annual level using the standard Tuition/Fees amount for the segment type.

# **Annual Level Corrections – When Payments are Reconciled:**

- The following data values result in the student being withdrawn from the campus roster:
  - o 1 Post Bacc
  - o 2-SAP
  - 4 Not Enrolled
  - 5 Other
  - o 7 Over Asset Ceiling

If a payment exists for this student, the transaction will be rejected. The school is responsible for determining if the student should have received all or part of the payment. The school must address the payment change **PRIOR** to submitting one of the values.

• If the data value submitted is a 3, 8 or 9 (Eligibility, Add Teacher Credential Program/5<sup>th</sup> Year Program Flag or Remove TCP/5<sup>th</sup> Year Program) and a payment exists for this

student, the award will be recalculated and the school will be required to recertify the payment amount.

**NOTE:** This includes records where the eligibility change or recalculation process results in the student no longer being eligible for MCS award consideration. In these cases, the student's MCS award will be set to \$0.00, and the school will be required to recertify the \$0.00 payment amount. After the recertification takes place, the student will be removed from the campus roster.

# Term Level Changes:

These changes should be performed when the campus needs to update information on a specific term's tuition, federal financial aid, institutional aid and state aid. CSAC will recalculate the student's MCS award for that term only during the weekly processes, and update the MCS roster accordingly the following Wednesday and Monday. After the recalculation, the term amounts may not equal since a specific term was re-evaluated. However, the sum of all terms amount will equal the annual MCS award amount.

Field #22/29/36 – Fall/Winter/Spring Adjustment Reason Code: Used to indicate term adjustment reasons. Valid content includes numeric values 1, 2, 3, 4, 5 and 7. Value 6 is used by CSAC to alert the campus that the term's payment amount requires recertification. Adjustment reason code 8 (Add TCP) is no longer available at the term level.

- If the school provides a value of **3 or 4 (Eligibility or Fees)**, then a value of "C" must also be submitted in field 42 (Transaction Type). If not, then the record will be rejected. If selecting 3 or 4, values must also be reported in fields 23-26/30-33/37-40. CSAC will use the new reported information to recalculate the student's award for the applicable term. The Annual Award Amount will be adjusted to reflect the new term amount.
- If the school provides a value of 1, 2, 5 or 7 (Post Bacc, SAP, Refund/Adjusted Payment or Other), then a value of "P" must also be submitted in field 42 (Transaction Type). If not, then the record will be rejected.
- If the school submits a value of **1, 2, or 7 (Post Bacc, SAP or Other)**, then the school must also submit a value of zero in field 21/28/35 (Fall/Winter/Spring MCS Award Payment). This indicates that the student is not eligible for the term and should not be paid for the Fall/Winter/Spring term and should remain on their roster. Using the values of 1, 2 or 7 will reduce the term award amount to zero.

**NOTE**: The ineligible term status of Post Bacc, SAP or Other should be applied to one term and not across the board. If the student is ineligible for the entire year, then the transaction needs to be applied at the annual level.

 If a payment has already been made for this student, the difference between the previous payment amount and the "zero" payment amount will be taken into consideration during the school reconciliation process. **Field #23/30/37 – Fall/Winter/Spring Tuition/Fee Amount:** Used to adjust a student's term specific Tuition/Fee amount.

CSAC will provide a value in this field based on the reported tuition and fees for UC and CSU campuses. The annual value is then divided by the applicable term amounts specific to your campus.

If a different value is reported in this field by the campus, it cannot exceed the Tuition/Fee amount for the term. When reporting changes to the term Tuition/Fee amounts, you must also indicate a "C" in field 42 to indicate the transaction type is a Correction. In addition to field 42, an adjustment reason code of 4 (Fees) must be indicated in field 22/29/36 (for the Fall/Winter/Spring term). Adjustment reason code of 3 (Eligibility) may also be used but the Fees code of 4 is preferred when making updates to the student's Tuition/Fee at the term level.

Field #24/31/38 – Fall/Winter/Spring Federal Aid Amount: Used to adjust a student's term specific Federal Aid amount.

CSAC will provide a value in this field (the annual Federal Aid amount divided by the number of terms).

If a different value is reported in this field by the campus, it cannot exceed the annual Federal Aid amount. When reporting changes to the term Federal Aid amounts, you must also indicate a "C" in field 42 to indicate the transaction type is a Correction. In addition to field 42, an adjustment reason code of 3 (Eligibility) must also be reported in field 22/29/36 (for the Fall/Winter/Spring term).

Field #25/32/39 – Fall/Winter/Spring Institutional Aid Amount: Used to adjust a student's term specific Institutional Aid amount.

CSAC will provide a value in this field (the annual Institutional Aid Amount divided by the number of terms).

If a different value is reported in this field by the campus, it cannot exceed the annual Institutional Aid amount. When reporting changes to the term Institutional Aid amounts, you must also indicate a "C" in field 42 to indicate the transaction type is a Correction. In addition to field 42, an adjustment reason code of 3 (Eligibility) must also be reported in field 22/29/36 (for the Fall/Winter/Spring term).

Field #26/33/40 – Fall/Winter/Spring State Aid Amount: Used to adjust a student's term specific State Aid amount (excluding Cal Grant).

CSAC will provide a value in this field (the annual State Aid amount divided by the number of terms).

If a different value is reported in this field by the campus, it cannot exceed the annual State Aid amount. When reporting changes to the term State Aid amounts, you must also indicate a "C" in field 42 to indicate the transaction type is a Correction. In addition to field 42, an adjustment

reason code of 3 (Eligibility) must also be reported in field 22/29/36 (for the Fall/Winter/Spring term).

**NOTE**: As a reminder, when reporting State Aid, at the annual or term level, Cal Grant awards should be **EXCLUDED** from any value reported by the campus. CSAC will identify if a student has a Cal Grant and factor that in during the award calculation.

# Term Level Corrections - When Payments are Reconciled:

If the data value submitted is 3 or 4 (Eligibility or Fees) and a payment exists for the student, the term award will be recalculated and the school will be required to recertify the payment amount.

When applying the recertify amount for a "Recertify Payment," the payment cannot be greater than the recalculated Term Award Amount. The amount must be less than or equal to the Term Award Amount.

**NOTE**: This includes records where the Eligibility/Fee change recalculation process results in an MCS Term Award amount = \$0.00. In the instances where this particular term is the only term that the student is attending, the student's annual MCS award will also be set to \$0.00, and the school will be required to recertify the \$0.00 payment amount. After the recertification takes place, the student will be removed from the school's roster.

# **Recertify Payments**

Students who have payments in a "Recertify Payment" status can be searched through the *Online Payment Roster Screen* or found in the *MCS Roster File Report*. To recertify means the campus needs to go in and verify the new payment amount. Recertify happens when the student was previously paid for the term(s) and a correction was applied at the annual and/or term level. The MCS/Cal Grant match process could also cause payments to go into a recertify status. The update to the student's record triggered the award to be recalculated which then alters the payment amount that was in place.

# **Online Payment Roster Screen:**

Enter the school code along with selecting the academic year, check the "Recertify Only" box and click on the Search button.

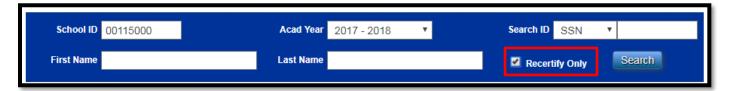

The system will display a list of students who have payments in a "Recertify Payment" status. The list of students can be exported by choosing the file type and selecting the Download Roster button.

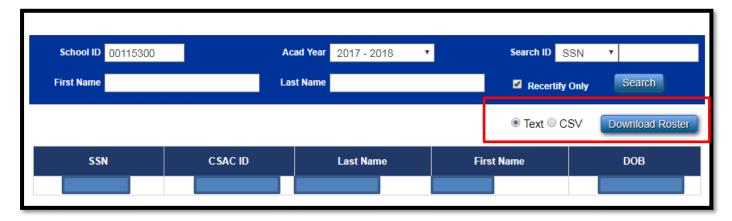

A payment in this status is identified at the term level by having a [Recertify Payment] status display under the "Adj. Reason Code" field in red font.

**NOTE**: If the campus does not have any existing payments in this status, the system will generate a message stating "No data found".

In the example below, the student was originally paid at \$951 for the Fall and Spring terms. When the award was recalculated, it did so at a lower award amount of \$822 per term. The new payment must now be recertified at the \$822 amount. Payments being recertified must match the Term Award Amount.

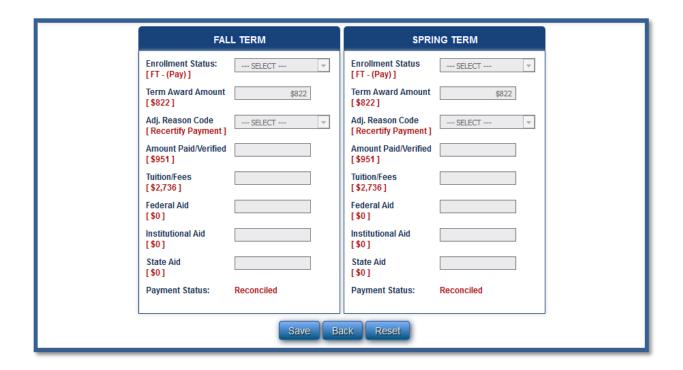

# MCS Roster File Report:

The **MCS** Roster File Report will display an adjustment reason code of "6" in Fields 22/29/36 (Fall/Winter/Spring Adjustment Reason Code) to show the terms' payment is in a "Recertify Payment" status.

Example: Fall Term in Recertify Status (Field 22 = 6):

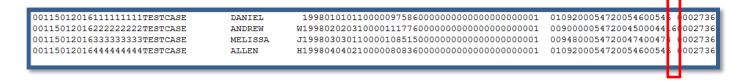

# 3.4 MCS Correction using the Online Payment Roster

All correction transactions can be handled through either the batch upload process or individually utilizing the MCS Online Payment Roster screen.

Below is an example of making an Annual Level change (Total Income) and a Term Level change (decreased Tuition/Fee). For more descriptions of potential correction and/or payment scenarios, please reference Attachment 1 for the corresponding steps needed to complete the transaction. The steps are provided for the manual and payment file process.

# **Correction Process Examples:**

# Example 1: Adjusting a student's Total Income via the MCS Online Payment Roster Screen (Annual Level Change)

From the MCS School Roster section, select the student you would like to report a correction for. Then, on the Online Payment Roster screen, select the following criteria:

- "Correction" radio button
- "Eligibility" from the "Eligibility Change" drop down box in the "Annual Data" section
- Enter the student's new Total Income in the "Total Income" field
- If applicable, report the ISIR transaction number associated with the correction
- Click the "Save" button

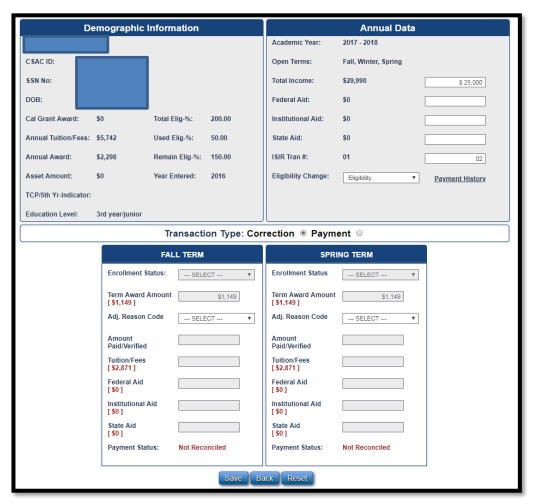

A pop up box will confirm that your transaction has been saved. Once a transaction has been saved, the newly reported data will be reflected the following Wednesday or Monday after CSAC completes the processing of files.

If after saving the transaction, you would like to delete the submission, you can do so by pulling up the student record again and selecting the "Correction" radio button, then selecting the "Delete" button.

**Note:** You can delete the transaction prior to processing. The transaction cannot be deleted after it has been processed.

Once a correction has been processed, you can view it under the MCS Student Award Payment History Screen; or from the MCS Online Payment Roster screen, click on the "Payment History" link found in the Annual Data section.

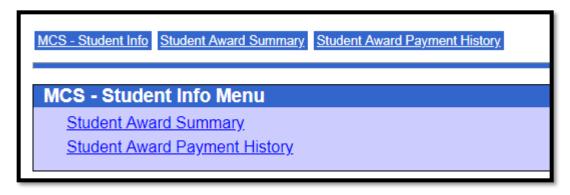

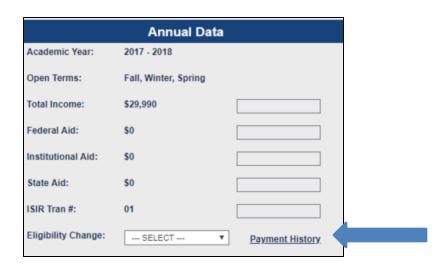

The MCS Student Award Payment History screen will provide information on any payments and/or corrections that have been processed for that student at both the annual and term level.

### Example 2: Decreasing a Student's Tuition/Fees to a Term (Term Level Change)

From the MCS School Roster section, select the student you would like to report a correction for. On the Online Payment Roster screen, select the following criteria:

- Select the "Correction" radio button
- Select "Fees" from the Adj. Reason Code drop down field under the FALL TERM section
- Enter the reduced tuition amount in the Tuition/Fees field
- Click the "Save" button

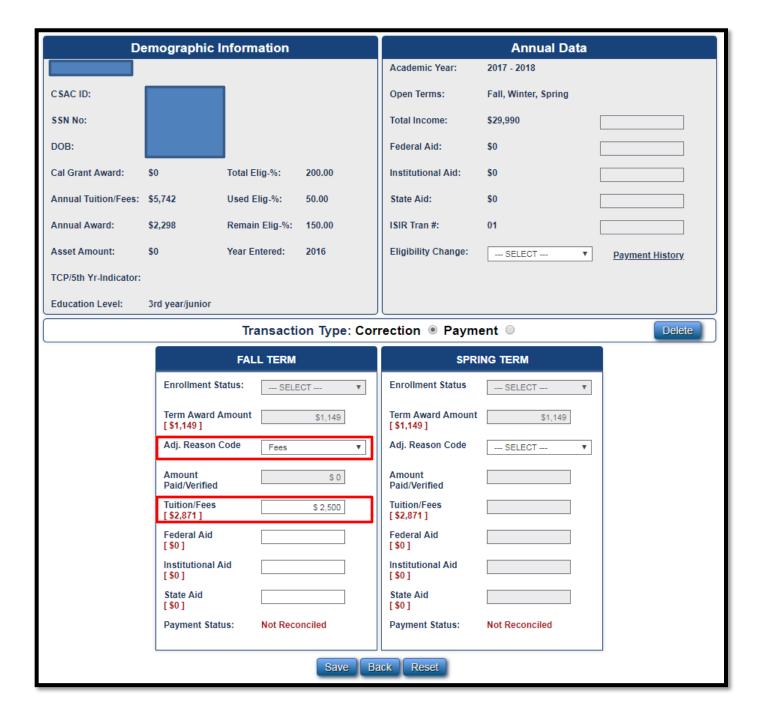

A pop up box will confirm that your transaction has been saved. Once a transaction has been saved, the newly reported data will be reflected the following Wednesday or Monday after CSAC completes the processing of files.

If after saving the transaction, and you would like to delete the submission, you can do so by pulling up the student record again and selecting the "Correction" radio button, then selecting the "Delete" button.

**Note:** You can delete the transaction prior to processing. The transaction cannot be deleted after it has been processed.

Once a correction has been processed, you can view it under the MCS Student Award Payment History Screen; or the MCS Online Payment Roster screen, click on the "Payment History" link found in the Annual Data section.

The MCS Student Award Payment History screen will provide information on any payments and/or corrections that have been processed for that student at both the annual and term level.

# **Section 4: MCS Report Download Guidelines**

#### 4.1 Introduction:

After the first week of the initial reporting period of the MCS Payment-Correction File, the MCS Roster File Report and the MCS Accept/Reject Report will be available to view and download for each successfully uploaded file. The report provides a summary of the data processed from the MCS Payment-Correction file.

# 4.2 Downloading the MCS Roster File Report:

On WebGrants, select the Middle Class Scholarship menu option then select MCS – Data Transfer:

The system will display the MCS – Data Transfer Menu screen:

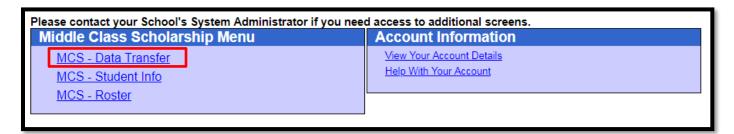

Select the Report Download menu selection.

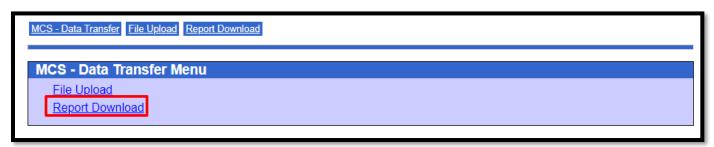

The system will display the MCS Report Download screen:

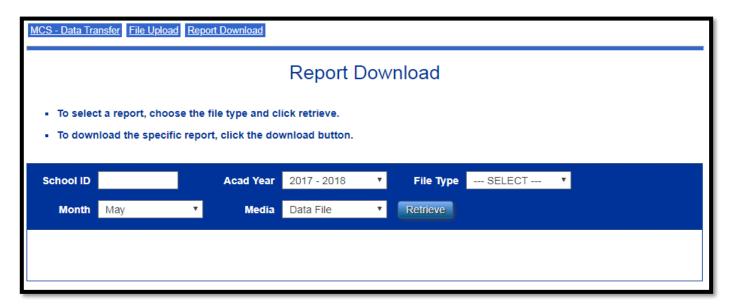

Enter the **School ID** and select the **File Type** from the drop-down menu. Some users might have the School ID pre-populated based on their user role.

**Note:** The Academic Year field is defaulted to the current year, the Month field is defaulted to the current month and the Media Type is defaulted to Data File.

Select the **Retrieve** button and select the **OK** button.

If the School ID and File Type are not selected the system will display an exception message:

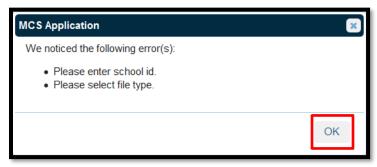

If there is no data to report, the system will display an exception message.

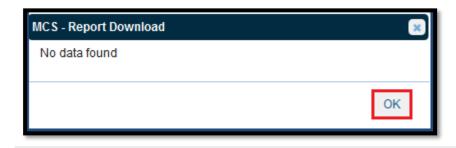

Select the **OK** button. The system will default back to the MCS Report Download screen.

If the Report Download field entries are valid, the system will display the MCS Roster File Report in an embedded panel.

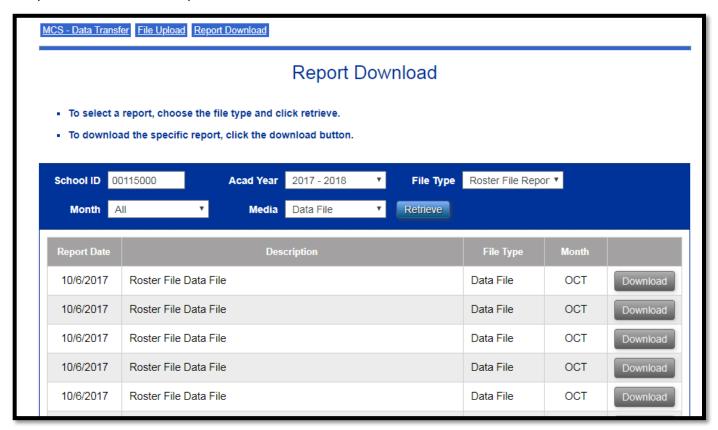

To review the content in the report, select the Download button. The system will display the MCS Roster File Report dialogue box.

Select the **OK** button.

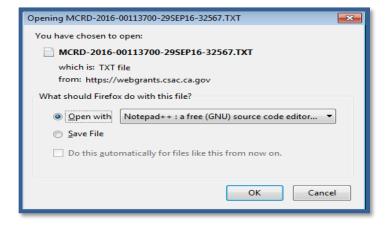

The system will display the MCS Roster File Report which provides the summary details of the records on the roster.

**Note:** The MCS Roster File Report is only available in the Data File format.

### Example: MCS Roster File Data Report

| MCSR09 00115000SCSU SACRAME             | ENTO | 201710062017                                                |            |                                          |                                          |
|-----------------------------------------|------|-------------------------------------------------------------|------------|------------------------------------------|------------------------------------------|
| 001150120170000000001astname            | name | L199306260120000029990000000000000                          | 0000000002 | 0181500045360066600000                   | 000166500000000000000000000000000000000  |
| 001150120170000000001astname            | name | R198603230120000031292000000000000                          | 000000000  | 01149000574201149                        | 0002871000000000000000000000000000000000 |
| 001150120170000000001astname            | name | D19880905012000001222200000000000                           | 000000000  | 01815000453600666                        | 000166500000000000000000000000000000000  |
|                                         |      |                                                             |            |                                          |                                          |
| 000000000000000000000000000000000000000 |      | 0002871000000000000000000000                                |            | 000005000150002016                       |                                          |
| 000000000000000000000000000000000000000 |      | 000287100000000000000000000<br>0002871000000000000000000000 |            | 000005000150002016<br>000005000050002016 |                                          |

### 4.3 MCS Reports Available to Download

The **Report Download** section has various other reports that are available to download on a weekly basis. The only exception is the MCS Admission Process Summary Report, which is only generated during the initial submission of the Admission Files. To complete the process of downloading the report, the user must use the MCS – Data Transfer menu. To review the content of the reports, select the Download button.

## **Admission File Report:**

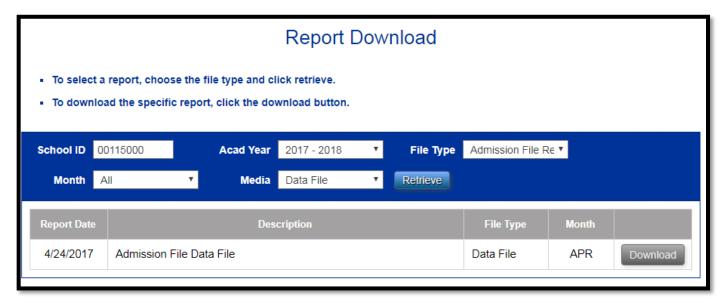

The **Admission File Report** is only available in the Data File format (Media type). The report provides a summary of the total number of records in the file. It also includes a count of the number of records accepted and rejected. This report is only available during the initial submission of the Admission Files.

### Example: MCS Admission Process Summary Report

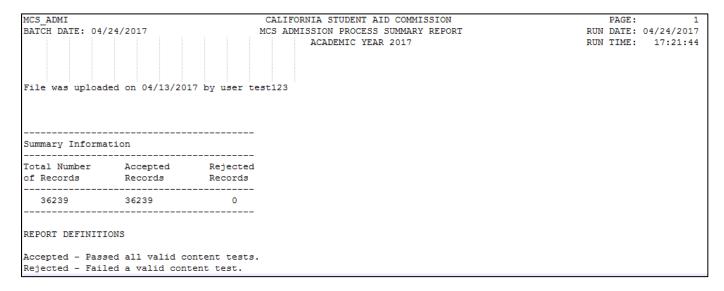

## **Enrollment File Report:**

The **Enrollment File Report** is available in both the Data File and Report formats. The report provides a list of students who are ineligible for an MCS award or were rejected from the Enrollment File. The report will only display the most recent transactions that were processed by the Commission during the week.

The <u>Data File</u> format will display an error code that begins with an alpha value of "I" for ineligible or "R" for rejected followed by a three-digit code that identifies the error (I002, R020, R031). The student's information is provided after the error codes.

The following codes can be found at the end of this section:

- MCS Enrollment Ineligible & Reject Reason Codes
- MCS Payment Roster Reject Codes and Descriptions

## Example: MCS Enrollment Process Eligibility Summary Report (Data File Format)

#### Report Download . To select a report, choose the file type and click retrieve. To download the specific report, click the download button. School ID 00115000 Enrollment File R∈ ▼ Acad Year 2017 - 2018 File Type Retrieve Month All Media Data File Report Date File Type 3/30/2018 MCS Enrollment Process Eligibility Summary Data File Data File MAR Download 4/6/2018 MCS Enrollment Process Eligibility Summary Data File Data File **APR** Download

The report format will display the data that was uploaded for the student along with the ineligible and rejected codes. A full description of the ineligible and rejected codes is also provided in the report.

| MCSED     | 00115000 | CSU SACRAMENTO   |          |   |                 |
|-----------|----------|------------------|----------|---|-----------------|
| I008      |          | 123456789 FIRSTN | LASTNAME | L | 19930421        |
| R028 I005 |          | 789654121 FIRSTN | LASTNAME | L | 19940331        |
| I001      |          | 456123789 FIRSTN | LASTNAME | H | 19961118 001154 |

# Example: MCS Enrollment Process Eligibility Summary Report (Report Format)

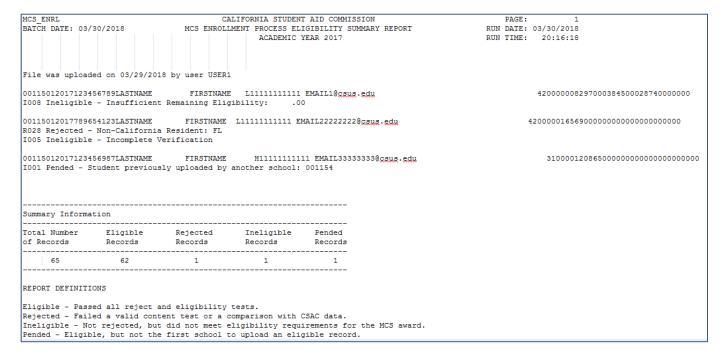

### **Award Rejects Report:**

The **Award Rejects Report** is available in the Report format. The report provides a list of students who are rejected during the award process due to mismatch data between the enrollment information submitted and CSAC's system. The rejected students will continue to appear in the report until their record has been corrected.

The report displays the information provided by the campuses and compares it to the information from CSAC. This allows campuses to view the discrepancy between both entities. The student data from the enrollment file displays on the left side of the report. The data from CSAC displays on the right side of the report.

# **Fixing the Student Data Discrepancy:**

If CSAC has incorrect information for the student, the system can be updated once the student or campus submits proof. A copy of their California Driver's License or Identification Card, and Social Security card must be sent to the Institutional Support Unit, attention to "MCS Processing".

If the student was recently married and the driver's license or identification card does not reflect the new name, a copy of the marriage certificate must be included as well.

If the information in the enrollment record is invalid and CSAC has the correct data, the campus needs to correct it on their end and upload a new enrollment record for the student. Once the record is fixed, the student will be removed from the report and ran through the next MCS award cycle.

### **Example of Award Rejects Report:**

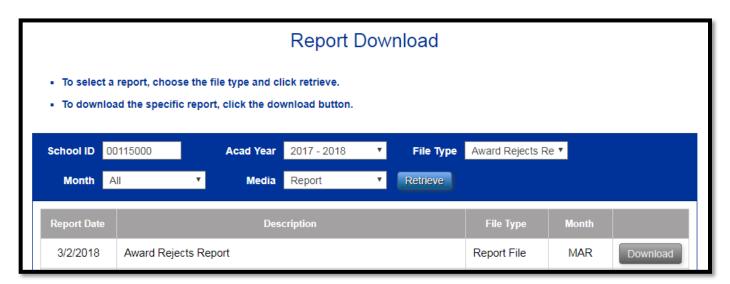

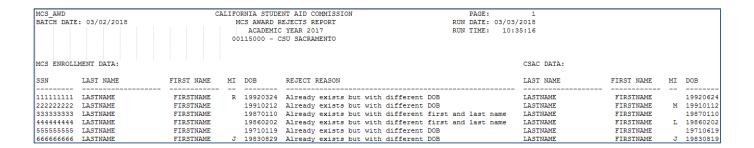

### Accept/Reject Report

The **Accept/Reject Report** is available in the Data File format. The report provides a list of students who had payments or corrections applied during the week. The report is broken down into three sections:

- a) Exception
- b) Rejected
- c) Accepted

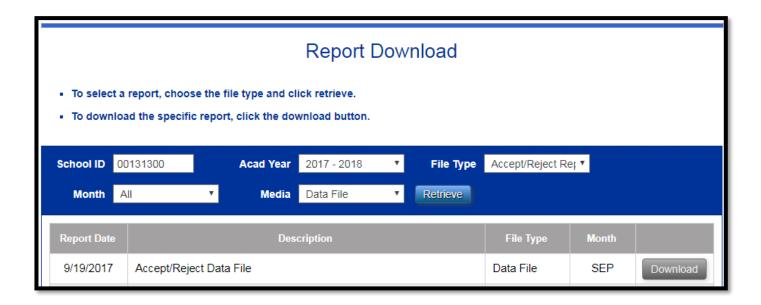

The report will display the most recent transactions that have been processed by the Commission.

# Example: MCS Accept/Reject Report:

## A. Exception Section:

This occurs when the system cannot define the type of transaction being applied to the record because the transaction submitted is invalid or there is no valid transaction for the record in the file. Majority of records under this section are a result from the attempt to apply a payment and correction to the same student within the same file, or an attempt to make annual and term level corrections for the same student.

- For annual level changes, fields 15-40 must be null
- For making term level changes, fields 11-14 must be null

| mcs p | ay    |         |          |           |        |       | CALIFOR | RNIA STUDENT | AID COMM  | ISSION        |           |       | PAGE: | 1          |
|-------|-------|---------|----------|-----------|--------|-------|---------|--------------|-----------|---------------|-----------|-------|-------|------------|
| BATCH | DATE: | 03/16/  | 2018     |           |        |       | MO      | CS ACCEPT/RE | JECT REPO | RT            |           | RUN   | DATE: | 03/16/2018 |
|       |       |         |          |           |        |       |         | ACADEMIC Y   | EAR 2017  |               |           | RUN   | TIME: | 18:51:46   |
|       |       |         |          |           |        |       | 00131   | 1300 - UNIV  | OF CA - D | AVIS          |           |       |       |            |
|       |       |         |          |           |        |       |         |              |           |               |           |       |       |            |
|       |       |         |          |           |        |       |         |              |           |               |           |       |       |            |
| ****  | ***** | *****   | ******   | *****     | *****  | ***** |         |              |           | *****         |           | ***** | ***** | ******     |
| ****  | ***** | ******  | ******   | *****     |        |       |         |              |           | ********      |           |       |       |            |
| ****  | ***** | *****   | *****    | ****      | *****  | ***** | ******  | ******       | ******    | *****         | *****     | ***** | ***** | *****      |
|       |       |         |          |           |        |       |         |              |           |               |           |       |       |            |
| SSN   |       | TAST NA | ME       |           | FIDST  | NAME  | мт      | DOB DATE     | TYN TYPE  | FILE DATE     | HSER NAME |       |       |            |
|       |       |         |          |           |        |       |         |              |           |               |           |       |       |            |
|       |       |         |          |           |        |       |         |              |           |               |           |       |       |            |
| 12121 | 2121  | LASTNAM | Ε        |           | FIRST  | NAME  |         | 01/15/1997   | С         | 03/14/2018    | username  |       |       |            |
| 2:    | A lat | er reco | rd of th | e same    | type   | (paym | ent or  | correction)  | was rece  | ived for this | student   |       |       |            |
|       |       |         |          |           |        |       |         |              |           |               |           |       |       |            |
| 23232 | 3232  | LASTNAM | E        |           | FIRST  | NAME  |         | 04/22/1996   | C         | 03/14/2018    | USERNAME  |       |       |            |
| 2:    | A lat | er reco | rd of th | e same    | type   | (paym | ent or  | correction)  | was rece  | ived for this | student   |       |       |            |
|       |       |         |          |           |        |       |         |              |           |               |           |       |       |            |
|       |       |         |          |           |        |       |         |              |           | 03/16/2018    | USERNAME  |       |       |            |
| 3:    | A rec | ord can | have on  | Ty one    | type   | of tr | ansact  | ion (payment | or corre  | ction)        |           |       |       |            |
| 70707 | 0707  | LASTNAM | -        |           | FIDOTI | TAME  | ~       | 07/07/1005   | ~         | 03/15/2018    | HEEDNAME  |       |       |            |
|       |       |         | _        |           |        |       |         |              |           | ived for this |           |       |       |            |
| 2.    | A Idu | er reco | id of th | ie saille | суре   | (payn | ienc or | COTTECTION)  | was lece  | ived for this | Scudenc   |       |       |            |
|       |       |         |          |           |        |       |         |              |           |               |           |       |       |            |
|       | TOTAL | S       |          |           |        |       |         |              |           |               |           |       |       |            |
|       |       |         |          |           |        |       |         |              |           |               |           |       |       |            |
|       | BATCH | _       | RECORDS  | REJEC     | TED:   |       | 0       |              |           |               |           |       |       |            |
|       | ONLIN | E -     | RECORDS  | REJEC     | TED:   |       | 4       |              |           |               |           |       |       |            |
|       | COMBI | NED -   | RECORDS  | REJEC     | TED:   |       | 4       |              |           |               |           |       |       |            |

# B. Rejected Section:

The payment or correction was rejected because of an edit in place for the transaction. This may be due to the information not being in the correct format when submitted.

| mcs_pay                                                                                                | CAL   | IFORNIA STUDEN | T AID   | COMMISS  | SION        |        |          |           | 2          |
|----------------------------------------------------------------------------------------------------|-------|----------------|---------|----------|-------------|--------|----------|-----------|------------|
| BATCH DATE: 03/16/2018                                                                                 |       | MCS ACCEPT/F   |         |          |             |        |          | RUN DATE: | 03/16/2018 |
|                                                                                                    |       | ACADEMIC       | YEAR 2  | 017      |             |        |          |           | 18:51:47   |
|                                                                                                    |       | 0131300 - UNIV |         |          |             |        |          |           |            |
|                                                                                                    |       |                |         |          |             |        |          |           |            |
|                                                                                                    |       |                |         |          |             |        |          |           |            |
| ************                                                                                           |       |                |         |          |             |        |          | ******    |            |
| **********                                                                                             | ***** | **** REJECTED  | SECTI   | ON ***   | ******      | ****   | ******   | ******    | *****      |
| **********                                                                                             | ***** | ******         | *****   | *****    | ******      | ****   | ******   | ******    | ******     |
|                                                                                                    |       |                |         |          |             |        |          |           |            |
|                                                                                                    |       |                |         |          |             |        |          |           |            |
| SSN LAST NAME FIRST NAME                                                                               |       |                |         |          |             |        |          |           |            |
|                                                                                                    |       | I DATE         |         |          | AMOUNT      |        |          | TYPE      |            |
|                                                                                                    |       |                |         |          |             |        |          |           |            |
| l                                                                                                    | _     |                |         |          |             |        |          | _         |            |
| 121212121 LASTNAME FIRSTANME                                                                           | 1     | 03/16/2018     | WN      | 1        | 690         |        |          | P         |            |
| 20: Prior term not satisfied                                                                           |       |                |         |          |             |        |          |           |            |
|                                                                                                    |       |                |         |          |             |        |          |           |            |
|                                                                                                    |       |                |         |          |             |        |          |           |            |
|                                                                                                    |       |                |         |          |             |        |          |           |            |
| TOTALS                                                                                                 |       |                |         |          |             |        |          |           |            |
| DAMOU EDANGA OFFICIAL DE TROPER.                                                                       |       |                |         | TE CEED. |             |        | 0.0      |           |            |
| BATCH - TRANSACTIONS REJECTED:<br>ONLINE - TRANSACTIONS REJECTED:<br>COMBINED - TRANSACTIONS REJECTED: |       | 1 AMC          | OUNI KE | JECTED:  |             | 690    | .00      |           |            |
| ONLINE - TRANSACTIONS REJECTED:                                                                        |       | 0 AMC          | OUNI RE | JECIED:  |             | 600    | .00      |           |            |
| COMBINED - TRANSACTIONS REJECTED:                                                                      |       | 1 AMC          | OUNI RE | OECIED:  |             | 690    | .00      |           |            |
|                                                                                                    |       |                |         |          |             |        |          |           |            |
| KEY                                                                                                    |       |                |         |          |             |        |          |           |            |
| KEI                                                                                                    |       |                |         |          |             |        |          |           |            |
| ENROLL STATUS CODE                                                                                     | ז דמג | DOM CODE       |         | PITC     | י כשואוכד כ | ODE    |          |           |            |
|                                                                                                    |       | POST BACC      |         |          |             |        | מער כיי  | ICE       |            |
| 2 LESS THAN HT - (DO NOT PAY)                                                                          |       |                |         |          | POST BACC   |        | VEL CHAP | NGE       |            |
| 3 NOT ENROLLED                                                                                         |       |                |         |          |             | •      |          |           |            |
|                                                                                                    |       | ELIGIBILITY    |         |          |             | T17    |          |           |            |
| 4 HT (PAY)                                                                                             | 4 I   |                |         |          |             |        |          |           |            |
|                                                                                                    | 5 I   | REFUND/ADJ PAY | CENT.   | 4        | NOI ENROL   | LLED   |          |           |            |
|                                                                                                    |       | RECERTIFY PAYM | TENI    |          |             | T OF T | TNG      |           |            |
|                                                                                                    | / (   | OTHER          |         |          | OVER ASSE   |        |          |           |            |
|                                                                                                    |       |                |         |          | ADD TCP/5   |        |          |           |            |
|                                                                                                    |       |                |         | 9        | REMOVE TO   | .P/5TH | YR       |           |            |

# C. Accepted Section:

The payment or correction was accepted and applied to the student's record.

| mcs_pay    |              | CA          | LIF | ORNIA STUDEN | T AID | COMMISSI | ON     |     |        |       | PAGE:              | 1 |
|------------|--------------|-------------|-----|--------------|-------|----------|--------|-----|--------|-------|--------------------|---|
| BATCH DATE | : 09/19/2017 |             | 1   | MCS ACCEPT/R |       |          |        |     |        |       | UN DATE: 09/19/201 |   |
|            |              |             |     | ACADEMIC     |       |          |        |     |        | R     | UN TIME: 21:00:5   | 3 |
|            |              |             | 001 | 31300 - UNIV | OF CA | - DAVIS  |        |     |        |       |                    |   |
|            |              |             |     |              |       |          |        |     |        |       |                    |   |
|            |              |             |     |              |       |          |        |     |        |       |                    |   |
| ******     | ******       |             |     | ******       |       |          |        |     |        | ***** | ******             | * |
| *******    | ************ | **********  |     | ** ACCEPTED  | SECTI | ON ****  | ****** |     | ****** | ***** | *******            |   |
|            |              |             |     |              |       |          |        |     |        |       |                    | - |
|            |              |             |     |              |       |          |        |     |        |       |                    |   |
| SSN        | LAST NAME    | FIRST NAME  | M   | PROCESS      | TERM  | ENROLL   | PAY    | ADJ | ELIG   | TXN   | RECERTIFY          |   |
|            |              |             | I   | DATE         |       | STATUS   | AMOUNT | RSN | CHANGE | TYPE  | REQUIRED           |   |
|            |              |             | _   |              |       |          |        |     |        |       |                    |   |
|            |              |             |     |              |       |          |        |     |        |       |                    |   |
| 121212121  | LASTNAME     | FIRSTNAME   |     | 09/19/2017   | AY    |          |        |     | 3      | С     |                    |   |
|            | T 3 CM173 VM | ETD (#1111  | -   | 00/40/0045   | -     |          |        |     |        | ~     |                    |   |
| 232323232  | LASTNAME     | FIRSTNAME   | ь   | 09/19/2017   | FL    |          |        | 3   |        | С     |                    |   |
| 454545454  | T.ASTNAME    | FIRSTNAME   |     | 09/19/2017   | SP    |          |        | 3   |        | С     |                    |   |
| 101010101  |              | 11101111111 |     | 03/13/201/   | -     |          |        |     |        |       |                    |   |
| 565656565  | LASTNAME     | FIRSTNAME   |     | 09/19/2017   | AY    |          |        |     | 3      | С     |                    |   |
|            |              |             |     |              |       |          |        |     |        |       |                    |   |
| 678787878  | LASTNAME     | FIRSTNAME   | A   | 09/19/2017   | AY    |          |        |     | 3      | C     |                    |   |
|            |              |             |     |              |       |          |        |     |        |       |                    |   |
| 898989898  | LASTNAME     | FIRSTNAME   | R   | 09/19/2017   | FL    |          |        | 4   |        | C     |                    |   |
|            |              |             |     | 00/40/0045   |       |          |        |     |        | _     |                    |   |
| 747474747  | LASTNAME     | FIRSTNAME   | М   | 09/19/2017   | FL    |          |        | 4   |        | С     |                    |   |
| 969696969  | TASTNAME     | FIRSTNAME   | т   | 09/19/2017   | λV    |          |        |     | 3      | С     |                    |   |
| 202020303  | DAO I NAPIE  | LINGINARE   | -   | 03/13/201/   | A1    |          |        |     | 3      | C     |                    |   |

### **Payment Activity Report:**

The **Payment Activity Report** is available in the Report format. The report provides a summary of payments made to the institutions, reconciled payment transactions, amount of funds disbursed to the institutions, payment transactions, balances along with a summary of the Year-to-Date activity. The report is a cumulative report and displays the weekly activity from the first time a payment was applied through the most current data to date.

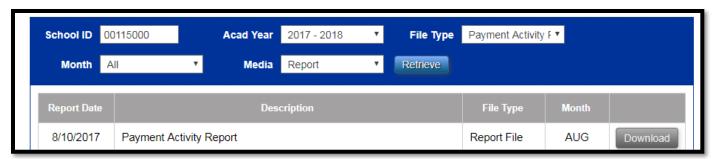

# **Example: MCS Payment Activity Report**

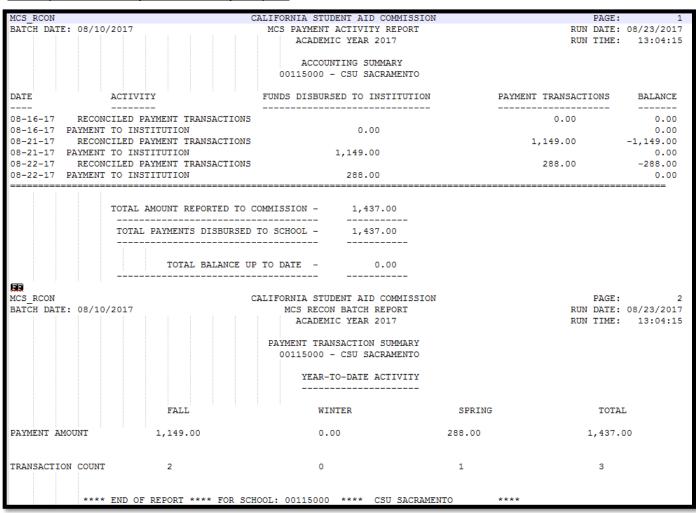

# MCS CG Sync Report:

The MCS CG Sync Report is available in the Report format. The report provides a list of students who went through the MCS/Cal Grant data match process. It displays a summary of the students Cal Grant and MCS awards before and after the data match process ran. An overall summary of the students' eligibility status change is also provided at the end of the report. The report will display the most recent transactions that have been processed by the Commission.

|                                                                                                    | Report Download |             |             |                  |  |  |  |  |  |  |
|----------------------------------------------------------------------------------------------------|-----------------|-------------|-------------|------------------|--|--|--|--|--|--|
| <ul> <li>To select a report, choose the file type and click retrieve.</li> <li>To download the specific report, click the download button.</li> </ul> |                 |             |             |                  |  |  |  |  |  |  |
|                                                                                                    |                 |             | _           |                  |  |  |  |  |  |  |
| <b>School ID</b> 00114700                                                                                                    | Acad Year       | 2017 - 2018 | File Type M | ICS CG Sync Re ▼ |  |  |  |  |  |  |
| Month All                                                                                                    | ▼ Media         | Report ▼    | Retrieve    |                  |  |  |  |  |  |  |

# **Example: MCS/Cal Grant Processing Report**

| MCS CG S       |                      |                      | CALIFORNIA                 | STUDE                           | NT AID          | COMMISSI            | ON    |                |           |        | PAGE            | :        | 1     |      |
|----------------|----------------------|----------------------|----------------------------|---------------------------------|-----------------|---------------------|-------|----------------|-----------|--------|-----------------|----------|-------|------|
|                | : 12/22/2017         |                      | MCS/CAL G                  | MCS/CAL GRANT PROCESSING REPORT |                 |                     |       |                |           | F      | RUN DATE        | : 12/23/ | 2017  |      |
|                |                      |                      |                            |                                 | YEAR :          |                     |       |                |           | F      | RUN TIME        | : 00:1   | 1:29  |      |
| STUDENT<br>SSN | STUDENT<br>LAST NAME | STUDENT<br>FIRST NAM |                            |                                 | AMTS<br>CESSING |                     |       | AMTS<br>ESSING |           |        | AMTS<br>CESSING |          | AWARD |      |
|                |                      |                      | FL                         | WN                              | SP              | FL                  | WN    | SP             | FL        | WN     | SP              | FL       | WN    | SP   |
| 111111111      | LASTNAME             | FIRSTNAME            | 2871                       |                                 | 2871            | 470                 |       | 2871           |           |        |                 | 678      |       |      |
|                |                      | FIRSTNAME            | 2071                       | 0                               | 2071            | 2871                | 0     | 2071           | 1148      | 0      | 1148            | 0/0      | 0     | 1148 |
| 333333333      |                      | FIRSTNAME            | 2871                       | 0                               | _               | 2071                | 0     | 0              | 1140      | 0      | 1140            | 1148     | 0     | 1148 |
| 44444444       |                      | FIRSTNAME            | 3707                       |                                 | 3707            | 0                   | 0     | _              | 0         | 0      | 0               | 1148     | 0     | 1148 |
| 55555555       |                      | FIRSTNAME            | 0                          | 0                               | 0               | 718                 | 0     | _              | 1148      |        | 1148            | 430      | 0     | 1148 |
| 666666666      |                      | FIRSTNAME            | 1436                       | _                               | 2871            | 1436                | 0     | 0              | 0         | 0      | 0               | 0        | 0     | 1148 |
| 77777777       |                      | FIRSTNAME            | 0                          | 0                               | 0               | 2871                | 0     | -              | 63        | 0      | 63              | 0        | 0     | 0    |
| 88888888       |                      | FIRSTNAME            | 0                          | 0                               | 0               | 2871                | 0     |                | 1149      | _      | 1149            | 0        | 0     | 0    |
| 999999999      |                      | FIRSTNAME            | 0                          | 0                               | 2871            | 0                   | 0     |                | 513       | 0      | 0               | 513      | 0     | 513  |
|                |                      |                      | Payments Se<br>To Recertif |                                 | No Pay          | ments Set<br>ertify |       | otal           |           |        |                 |          |       |      |
| Eligible -     | Award Amount Increa  | ased                 |                            | 0                               |                 | 1                   |       |                | 1         |        |                 |          |       |      |
| Eligible -     | Award Amount Decrea  | ased                 |                            | 0                               |                 | 2                   |       |                | 2         |        |                 |          |       |      |
| Eligible -     | Award Amount Unchan  | nged                 |                            | 0                               |                 | 0                   |       |                | 0         |        |                 |          |       |      |
| Ineligible     | to Eligible          |                      |                            | 0                               |                 | 4                   |       |                | 4         |        |                 |          |       |      |
| Eligible to    | o Ineligible         |                      |                            | 1                               |                 | 1                   |       |                | 2         |        |                 |          |       |      |
| Remained In    | neligible (not liste | ed above)            |                            | 0                               |                 | 59                  |       |                | 59        |        |                 |          |       |      |
| Cal Grant 1    | Unchanged (not liste | ed above)            |                            | 0                               |                 | 0                   |       |                | 0         |        |                 |          |       |      |
| Total excl     | udes the number of p | pended record        | s found in                 | the MC                          | S Enro          | llment Pr           | ocess | Eligibi        | llity Sum | mary F | Report.         |          |       |      |

### **Student Reconciliation Report:**

The **Student Reconciliation Report** is available in the Report and Data file format. The report and file provide a summary of students with reconciled payments to date. Only payments greater than \$0 will appear in the report and file.

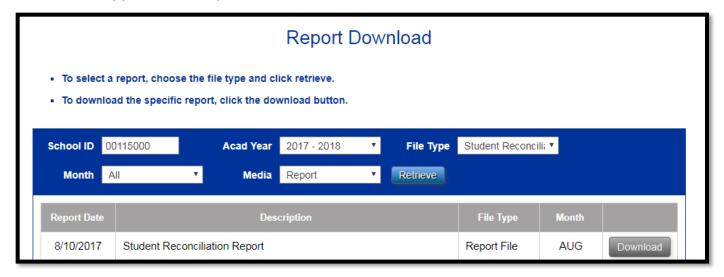

# Example: MCS Student Reconciliation Report

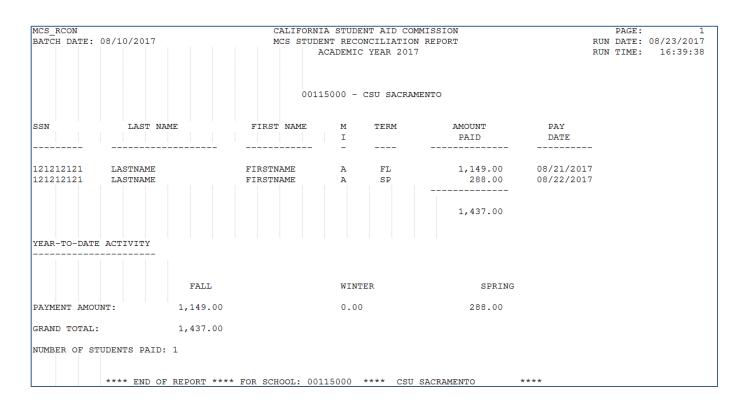

# Example: MCS Student Reconciliation Data File

| SRHD09                                | 00115000CSU SACRAMENTO |  | 201803052017            |      |   |                  |   |   |   |     |   |
|---------------------------------------|------------------------|--|-------------------------|------|---|------------------|---|---|---|-----|---|
| 0011502017121212121LASTNAME FIRSTNAME |                        |  | A198911021149 201708210 |      |   | 288 201708221437 |   |   |   |     |   |
| SRTR09                                | 00115100CSU SACRAMENTO |  | 201803052017            | 1437 | 1 | 1149             | 1 | 0 | 0 | 288 | 1 |

# MCS Payment Roster Reject Codes and Description

Codes are produced from the Payment/Correction File upload or manually applied transactions. These appear under the MCS Accept/Reject Report.

| REJECT REASON<br>CODE | REJECT DESCRIPTION                                                                       |
|-----------------------|------------------------------------------------------------------------------------------|
| 1                     | A record with a different type of transaction (payment or correction) was received first |
| 2                     | A later record of the same type (payment or correction) was received for this student    |
| 3                     | A record can have only one type of transaction (payment or correction)                   |
| 4                     | No valid transaction contained in the record                                             |
| 5                     | Invalid eligibility change code                                                          |
| 6                     | Invalid transaction type code for eligibility change transaction                         |
| 7                     | Invalid transaction type code for enrollment status transaction                          |
| 8                     | Invalid transaction type code for adjustment reason transaction                          |
| 9                     | No data provided for eligibility change transaction                                      |
| 10                    | Invalid enrollment status code                                                           |
| 11                    | Invalid school code                                                                      |
| 12                    | CSAC is not currently accepting records of this type                                     |
| 13                    | Student's CSAC ID was not found                                                          |
| 14                    | Student is not on the school's roster                                                    |
| 15                    | Student's award record was not found                                                     |
| 16                    | Invalid payment amount                                                                   |
| 17                    | A payment already exists for this term from a different school                           |
| 18                    | Term is not open                                                                         |
| 19                    | Invalid term for the school                                                              |
| 20                    | Prior term not satisfied                                                                 |
| 21                    | Does not exist                                                                           |
| 22                    | No data provided for term adjustment transaction                                         |
| 23                    | Tuition amount is greater than allowed for reported term                                 |
| 24                    | Invalid Educational Level                                                                |
| 25                    | Education Level transactions are only allowed during student's first year                |
| 26                    | Insufficient remaining eligibility for the selected transaction                          |
| 27                    | Invalid TCP/5th Year Flag                                                                |
| 28                    | Student is already in TCP or 5th Year Program                                            |
| 29                    | Student is not in TCP or 5th Year Program                                                |
| 30                    | Invalid eligibility change transaction due to an existing payment                        |
| 31                    | Campus does not have an eligible 5th Year program                                        |

# MCS Enrollment Ineligible & Reject Reason Codes

Codes are produced from the Enrollment File uploads and modifications to the MCS Student Enrollment Data screen. The codes appear under the MCS Enrollment Process Eligibility Summary Report including the data file

|             | MCS Ineligible Codes                                   |            |  |  |  |  |  |  |  |  |
|-------------|--------------------------------------------------------|------------|--|--|--|--|--|--|--|--|
| REASON CODE | REASON DESCRIPTION                                     | ERROR CODE |  |  |  |  |  |  |  |  |
| 1           | Pended - Student previously uploaded by another school | 1001       |  |  |  |  |  |  |  |  |
| 2           | Ineligible - Total Income Exceeds Limit                | 1002       |  |  |  |  |  |  |  |  |
| 3           | Ineligible - Citizenship                               | 1003       |  |  |  |  |  |  |  |  |
| 4           | Ineligible - Loan Default (no longer used)             | 1004       |  |  |  |  |  |  |  |  |
| 5           | Ineligible - Incomplete Verification                   | 1005       |  |  |  |  |  |  |  |  |
| 6           | Ineligible - Student did not meet the deadline date    | 1006       |  |  |  |  |  |  |  |  |
| 7           | Ineligible - Asset amount exceeds the limit            | 1007       |  |  |  |  |  |  |  |  |
| 8           | Ineligible - Insufficient Remaining Eligibility        | 1008       |  |  |  |  |  |  |  |  |
| 9           | Ineligible - Incomplete Prior Year Award               | 1009       |  |  |  |  |  |  |  |  |

|                | MCS Reject Codes                                                       |               |
|----------------|------------------------------------------------------------------------|---------------|
| REJECT<br>CODE | REJECT DESCRIPTION                                                     | ERROR<br>CODE |
|                | Rejected - School Code does not match value entered on the File Upload |               |
| 1              | screen                                                                 | R001          |
| 2              | Rejected - Invalid Term Type                                           | R002          |
| _              | Rejected - Academic Year does not match value selected on the File     |               |
| 3              | Upload screen                                                          | R003          |
| 4              | Rejected - Invalid SSN/Dream Act ID                                    | R004          |
| 5              | Rejected - Invalid Last Name                                           | R005          |
| 6              | Rejected - Invalid First Name                                          | R006          |
| 7              | Rejected - Invalid Middle Initial                                      | R007          |
| 8              | Rejected - Invalid Date of Birth                                       | R008          |
| 9              | Rejected - Invalid Student Status                                      | R009          |
| 10             | Rejected - Invalid ISIR Transaction Number                             | R010          |
| 11             | Rejected - Invalid TCP Flag                                            | R011          |
| 12             | Rejected - Invalid Campus E-mail Address                               | R012          |
| 13             | Rejected - Invalid Grade Level                                         | R013          |
| 14             | Rejected - Invalid Dependency Status                                   | R014          |
| 15             | Rejected - Invalid Total Income                                        | R015          |
| 16             | Rejected - Invalid Federal Award Amount                                | R016          |
| 17             | Rejected - Invalid Institutional Grant Amount                          | R017          |
| 18             | Rejected - Invalid State Award Amount                                  | R018          |
| 19             | Rejected - Student's ISIR Transaction Not Found                        | R019          |
| 20             | Rejected - Student's Last Name does not match the ISIR value           | R020          |
| 21             | Rejected - Student's First Name does not match the ISIR value          | R021          |
| 22             | Rejected - Student's Middle Initial does not match the ISIR value      | R022          |
| 23             | Rejected - Student's Date of Birth does not match the ISIR value       | R023          |
| 24             | Rejected - Dependency Status does not match the ISIR value             | R024          |
| 25             | Rejected - Total Income does not match the ISIR value                  | R025          |
| 26             | Rejected - Student's EFC is Blank                                      | R026          |
| 27             | Rejected - Student already on school's roster                          | R027          |
| 28             | Rejected - Non-California Resident                                     | R028          |
| 29             | Rejected - Invalid Address - Foreign Country                           | R029          |
| 30             | Rejected - Invalid TCP/5th Year Flag                                   | R030          |
| 31             | Rejected - Student's EL is not consistent with the TCP/5th Year Flag   | R031          |
| 32             | Does not exist                                                         | N/A           |
| 33             | Rejected - Campus does not have an eligible 5th Year program           | R033          |

|                                                                                                    | PAY                                       | ATTACHMENT MENT AND CORRECTION SC                                                                                                    | ENARIOS                                                                                                    |
|----------------------------------------------------------------------------------------------------|-------------------------------------------|----------------------------------------------------------------------------------------------------|----------------------------------------------------------------------------------------------------|
| Scenario                                                                                                    | Annual<br>or Term<br>Level<br>Transaction | MCS Online Payment Roster<br>Screen<br>(Manual Process)                                                                                                    | Batch – Payment/Correction File<br>(Upload Process)                                                                                                    |
| 1. Posting Full-Time Payment  -Payment amount must equal the term award amount  - A Full-Time payment will use full eligibility for the term: Semester = 50.00% Quarter = 33.33% | Term                                      | <ul> <li>Select Payment radio button</li> <li>Select "FT-(Pay)" from the Enrollment Status drop down field</li> <li>The Amount Paid/Verified field is automatically populated with the term award amount</li> <li>Hit the Save button</li> <li>Results:         <ul> <li>The update to the record will be available the following Wednesday or Monday. The payment will show as applied and the Payment Status for the term will show as Reconciled.</li> </ul> </li> </ul> | <ul> <li>Fields 15/16/17 (Student's Fall/Winter/Spring Enrollment Status) – Enter 1 for FT-(Pay)</li> <li>Fields 21/28/35 (Fall/Winter/Spring MCS Award Payment) – Enter the term award amount</li> <li>Field 42 (Transaction Type) – Enter P for "Payment Information"</li> <li>Results:         <ul> <li>The update to the record will be available the following Wednesday or Monday. The payment will show as applied and the Payment Status for the term will show as Reconciled.</li> </ul> </li> </ul> |

| 2. Posting     | Half-Time |
|----------------|-----------|
| <b>Payment</b> |           |

- -Payment amount must equal the term award amount
- A Half-Time payment will use half eligibility for the term: Semester = 25.00% Quarter = 16.66%

If the term award amount should be a lower amount, the campus should reduce the Tuition/Fees prior to applying the payment. If the fees are not reduced, the student will get paid at the full term award amount in place and the payment will use half of the eligibility.

#### Term

- Select Payment radio button
- Select "HT-(Pay)" from the Enrollment Status drop down field
- The Amount Paid/Verified field is automatically populated with the term award amount
- Hit the Save button

#### Results:

The update to the record will be available the following Wednesday or Monday. The payment will show as applied and the Payment Status for the term will show as Reconciled.

- Fields 15/16/17 (Student's Fall/Winter/Spring Enrollment Status) – Enter 4 for HT-(Pay)
- Fields 21/28/35 (Fall/Winter/Spring MCS Award Payment) – Enter the term award amount
- Field 42 (Transaction Type) Enter P for "Payment Information"

#### Results:

The update to the record will be available the following Wednesday or Monday. The payment will show as applied and the Payment Status for the term will show as Reconciled.

| 3. Posting a | Zero (\$0) |
|--------------|------------|
| Payment      |            |

- -Less Than HT (Do Not Pay) Or
- -Not Enrolled payment type
- A zero payment will not use any eligibility for the term or reduce the student's term award amount to zero.

#### Term

- Select Payment radio button
- Select "Less Than HT (Do Not Pay)" or "Not Enrolled" from the Enrollment Status drop down field
- The Amount Paid/Verified field is automatically populated with a \$0 payment amount
- Hit the Save button

#### Results:

The update to the record will be available the following Wednesday or Monday. The payment will show as applied with a \$0 amount and the Payment Status for the term will show as Reconciled.

- Fields 15/16/17 (Student's Fall/Winter/Spring Enrollment Status) – Enter "2" for Less Than HT – (Do Not Pay) or "3" for Not Enrolled
- Fields 21/28/35 (Fall/Winter/Spring MCS Award Payment) – Enter a \$0 dollar amount
- Field 42 (Transaction Type) Enter P for "Payment Information"

#### Results:

The update to the record will be available the following Wednesday or Monday. The payment will show as applied with a \$0 amount and the Payment Status for the term will show as Reconciled.

| 4. Posting<br>Refund/Adjusted Payment                                                                                                    | Term | Select Payment radio button     Select "Refund/Adjusted Payment"                                                                                                    | Fields 21/28/35 (Fall/Winter/Spring MCS Award<br>Payment) – Enter the dollar amount                                                                                                    |
|----------------------------------------------------------------------------------------------------|------|----------------------------------------------------------------------------------------------------|----------------------------------------------------------------------------------------------------|
| -This option allows campuses to post a payment that is less than the term award amount.  -This option can also be used to post a \$0 payment.  - A payment greater than \$0, will use full eligibility for the term:  Semester = 50%  Quarter = 33.33%  - A zero payment will not use any eligibility for the term or reduce the student's term award amount to zero. |      | <ul> <li>Select "Refund/Adjusted Payment" from the Adj. Reason Code drop down field</li> <li>The Amount Paid/Verified field opens up for the campus to input the payment amount</li> <li>Hit the Save button</li> <li>Results:         <ul> <li>The update to the record will be available the following Wednesday or Monday. The payment will show as applied and the Payment Status for the term will show as Reconciled.</li> </ul> </li> </ul> | <ul> <li>Fields 22/29/36 (Fall/Winter/Spring Adjustment Reason Code) – Enter 5 for Refund/Adjusted Payment</li> <li>Field 42 (Transaction Type) – Enter P for "Payment Information"</li> <li>Results:         <ul> <li>The update to the record will be available the following Wednesday or Monday. The payment will show as applied and the Payment Status for the term will show as Reconciled.</li> </ul> </li> </ul> |

# 5. Student's Total Income has increased or decreased\*

\*Multiple annual level changes can be made in the same week. For example, the Total Income and all three annual aid amounts can be updated and submitted as one transaction. These changes are considered annual level changes and use the "Correction" transaction type.

#### Annual

- Select Correction radio button
- Select "Eligibility" from the Eligibility Change drop down field in the Annual Data section
- Enter new income amount in the Total Income field
- Hit the Save button

#### Results:

The student's MCS award will be recalculated using the new income amount. The update to the MCS award information will be available the following Wednesday or Monday. The student's new award may be higher, lower or zero based on the new income amount provided.

**NOTE 1**: The change may also result in having payments in a recertify status if the record has reconciled payments in place.

**NOTE 2:** If the new income exceeds the max income level for the year, the student will be removed from the campus roster.

- Field 11 (Total Income) Enter new total income
- Field 41 (Eligibility Change) Enter 3 for Eligibility
- Field 42 (Transaction Type) Enter C for "Correction"

#### Results:

The student's MCS award will be recalculated using the new income amount. The update to the MCS award information will be available the following Wednesday or Monday. The student's new award may be higher, lower or zero based on the new income amount provided.

**NOTE 1:** The change may also result in having payments in a recertify status if the record has reconciled payments in place.

**NOTE 2:** If the new income exceeds the max income level for the year, the student will be removed from the campus roster.

# 6. Student's annual aid has increased or decreased

#### Annual aid consists of:

- Federal Aid
- Institutional Aid
- State Aid

\*Do not include Cal Grant awards as part of the annual aid. If the student has an existing Cal Grant, CSAC's system will factor it in when it recalculates.

\*Multiple annual level changes can be made in the same week. For example, the Total Income and all three annual aid amounts can be updated and submitted as one transaction. These changes are considered annual level changes and use the "Correction" transaction type.

#### Annual

- Select Correction radio button
- Select "Eligibility" from the Eligibility Change drop down field
- Enter new annual aid into one of the fields: Federal Aid, Institutional Aid, State Aid
- Hit the Save button

#### Results:

The student's MCS award will be recalculated using the new amount(s) entered. The update to the MCS award information will be available the following Wednesday or Monday. The student's new award may be higher, lower or zero based on the new amount(s) provided.

**NOTE:** The change may also result in having payments in a recertify status if the record has reconciled payments in place. If so, see Scenario 11 to recertify the payment(s).

- Field 12 (Student's Federal Aid) Enter new annual Pell Grant amount
- Field 13 (Student's Institutional Grants and Fee Waivers) – Enter new Institutional Aid amount
- Field 14 (Student's State Aid) Enter new State Aid amount
- Field 41 (Eligibility Change) Enter 3 for Eligibility
- Field 42 (Transaction Type) Enter C for "Correction"

#### Results:

The student's MCS award will be recalculated using the new amount(s) entered. The update to the MCS award information will be available the following Wednesday or Monday. The student's new award may be higher, lower or zero based on the new amount(s) provided.

**NOTE:** The change may also result in having payments in a recertify status if the record has reconciled payments in place. If so, see Scenario 11 to recertify the payment(s).

# 7. Student is not eligible for MCS

#### Ineligible reasons consist of:

- Post Bacc
- SAP
- Not Enrolled
- Other
- Over Asset Ceiling
- -These selections will withdraw the student from the roster.

NOTE: Students may have existing reconciled payments. If the payment information needs to be removed; the payments must be taken care of first before applying the ineligible status.

#### Annual

- Select Correction radio button
- Select one of the ineligible reasons from the Eligibility Change drop down field
- Hit the Save button

#### Results:

Student will be withdrawn from the MCS program and removed from the campus roster the following Wednesday or Monday.

If the student has existing reconciled payments, the transaction will be rejected.

- Field 41 (Eligibility Change) Enter 1-Post Bacc, 2-SAP, 4-Not Enrolled, 5-Other or 7-Over Asset Ceiling
- Field 42 (Transaction Type) Enter C for "Correction"
- If a payment exists for either term; make sure to remove the information from the following fields of the payment file:\*
  - Students' Enrollment Status (Fields 15, 16, 17)
  - o MCS Award Payment (Fields 21, 28, 35)

\*If the payments are not removed from the file for either term, the system will assume you are attempting to make both a payment and a correction for the same student record. This will result with the transaction rejecting and the campus will need to submit it again the following week.

#### Results:

Student will be withdrawn from the MCS program and removed from the campus roster the following Wednesday or Monday.

If the student has existing reconciled payments, the transaction will be rejected.

# 8. School Change /Transfer Students

There is no mechanism in place to do a school change. A data maintenance fix will need to be completed by CSAC. Campus A or B must contact CSAC's Institutional Support Unit regarding the request for the transfer.

NOTE: If CSAC determines the transfer to Campus B will not grant the student an award, the transfer request will not move forward. The student will remain on Campus A roster the remainder of the year. The campus can apply a payment of Not Enrolled to the remaining term(s).

Annual and Enrollment File

#### Campus A:

#### **Spring Transfer Student:**

Campus must apply a payment to the Fall payment if a semester campus.

If a quarter campus, apply payments to the Fall and Winter terms.

#### Winter Transfer Student:

Campus must apply a payment to the Fall term.

See Scenarios 1-4 for payment types.

#### Campus B:

Must submit an Enrollment record with the Student Status field designated as a Winter or Spring Transfer. The enrollment record can be submitted at any time using the Student Enrollment data screen.\*

#### Results:

After the data maintenance has been completed, the student will be awarded under Campus B. The student will appear on Campus B roster. Campus B will only see the Winter and/or Spring terms on their roster, not the Fall or Winter term. Campus A will no longer have the student on their roster, but will still be able to see the Fall and/or Winter payment(s) under the Student Reconciliation Report and the Payment History screen.

\*Submitting a manual enrollment record is not currently available. The function should be available at the beginning of AY 2018-19.

#### Campus A:

#### Spring Transfer Student:

Campus must apply a payment to the Fall payment if a semester campus:

If a quarter campus, apply payments to the Fall and Winter terms.

#### Winter Transfer Student:

Campus must apply a payment to the Fall term.

See Scenarios 1-4 for payment types.

#### Campus B

Must submit Enrollment File with Field 9 specifying the student's term transfer type; Winter or Spring transfer. Fields 1-18 of the enrollment file must also be completed.

 Field 9 (Student's Status) of the Enrollment File – Submit a 3 for Winter Transfer or 4 for Spring Transfer

#### Results:

After the data maintenance has been completed, the student will be awarded under Campus B. The student will appear on Campus B roster. Campus B will only see the Winter and/or Spring terms on their roster, not the Fall or Winter term. Campus A will no longer have the student on their roster, but will still be able to see the Fall and/or Winter payment(s) under the Student Reconciliation Report and the Payment History screen.

# 9. Student's Tuition/Fees has decreased for the term

The change may also result in having payments in a recertify status if the record has reconciled payments in place. If so, see Scenario 11 to recertify the payment(s).

Term

- Select Correction radio button
- Fall/Winter/Spring Term(s) =

Select "Fees" on Adj. Reason Code drop down field and enter the new Tuition/Fees amount

Hit the Save button

#### Results:

The student's term(s) will be recalculated using the new Tuition/Fees amount. The update to the MCS award information will be available the following Wednesday or Monday. The student's new term award will be lower or zero based on the new Tuition/Fees amount(s) provided.

**NOTE:** Only the term that had a change to their Tuition/Fee will be recalculated.

i.e. If the Winter term had a change to the Tuition/Fee, only the Winter term will be recalculated, not the Fall or Spring terms.

- Field 22/29/36 (Fall/Winter/Spring Adjustment Reason Code) – Enter 4 for Fees
- Field 23/30/37 (Fall/Winter/Spring Tuition/Fee) Enter new tuition value
- Field 41 (Eligibility Change) Leave blank
- Field 42 (Transaction Type) Enter C for "Correction"

#### Results:

The student's term(s) will be recalculated using the new Tuition/Fees amount. The update to the MCS award information will be available the following Wednesday or Monday. The student's new term award will be lower or zero based on the new Tuition/Fees amount(s) provided.

<u>NOTE:</u> Only the term that had a change to their Tuition/Fee will be recalculated.

i.e. If the Winter term had a change to the Tuition/Fee, only the Winter term will be recalculated, not the Fall or Spring terms.

# 10. Student's other aid has increased or decreased for the term

#### Other aid consists of:

- Federal Aid
- Institutional Aid
- State Aid

The change may also result in having payments in a recertify status if the record has reconciled payments in place. If so, see Scenario 11 to recertify the payment(s).

#### Term

- Select Correction radio button
- Fall/Winter/Spring Term(s) =

Select "Eligibility" on Adj. Reason Code drop down field and enter in the new aid amount into one of the following fields: Federal Aid, Institutional Aid, State Aid

Hit the Save button

#### Results:

The student's term(s) will be recalculated with new aid amounts provided. The update to the MCS award information will be available the following Wednesday or Monday. The student's new term award may be higher, lower or zero based on the amount(s) entered.

**NOTE:** Only the term that had a change to their other aid will be recalculated.

i.e. If the Spring term had a change to their Federal Aid, only the Spring term will be recalculated, not the Fall or Winter terms.

- Field 22/29/36 (Fall/Winter/Spring Adjustment Reason Code) – Enter 3 for Eligibility
- Field 24/31/38 (Fall/Winter/Spring Federal Aid) Enter new value
- Field 25/32/39 (Fall/Winter/Spring Institutional Aid Amount) – Enter new value
- Field 26/33/40 (Fall/Winter/Spring State Aid Amount) – Enter new value
- Field 42 (Transaction Type) Enter C for "Correction"
- If a payment exists for either term; make sure to remove the information from the following fields of the payment file:\*
  - Students' Enrollment Status (Fields 15, 16, 17)
  - o MCS Award Payment (Fields 21, 28, 35)
- \* If the payments are not removed from the file for either term, the system will assume you are attempting to make both a payment and a correction for the same student record. This will result with the transaction rejecting and the campus will need to submit it again the following week.

#### Results:

The student's term(s) will be recalculated with new aid amounts provided. The update to the MCS award information will be available the following Wednesday or Monday. The student's new term award may be higher, lower or zero based on the amount(s) entered.

**NOTE:** Only the term that had a change to their other aid will be recalculated.

i.e. If the Spring term had a change to their Federal Aid, only the Spring term will be recalculated, not the Fall or Winter terms.

# 11. Recertifying a Payment

To recertify means the campus needs to go in and verify the new payment amount. Recertify happens when the student was previously paid for the term(s) and a correction was applied at the annual or term level. The correction caused the award to be recalculated and alters the payment amount that was in place due to the new award amount

#### NOTE:

You cannot recertify and apply a payment to the same student in one transaction. The recertify payment must be completed first. The following week, the standard payment(s) can be applied using the Enrollment Status or Refund/Adjusted Payment functions.

Term

There are two options available to recertify a payment:

### Option 1 – Using Enrollment Status Function

- Select Payment radio button
- Select "FT-(Pay)" or "HT-(Pay)" from the Enrollment Status drop down field
- The Amount Paid/Verified field is automatically populated with the new term award amount
- Hit the Save button

# Option 2 - Using Refund/Adjusted Payment Function

- Select "Payment" radio button
- Select Refund/Adjusted Payment from the Adj. Reason Code drop down field
- Enter the new payment amount in the Amount/Paid Verified field. The amount entered should be less than the Term Award Amount.
- Hit the Save button

#### Results:

The update to the record will be available the following Wednesday or Monday. The payment will show as applied and the Payment Status for the term will show as Reconciled. The "Recertify Payment" status will no longer be visible under the "Adi. Reason Code" field.

There are two options available to recertify a payment:

#### Option 1 – Using Enrollment Status Function

- Fields 15/16/17 (Student's Fall/Winter/Spring Enrollment Status) – Enter 1 for FT-(Pay) or 4 for HT-(Pay)
- Fields 21/28/35 (Fall/Winter/Spring MCS Award Payment) – Enter the term award amount
- Field 42 (Transaction Type) Enter P for "Payment Information"

# Option 2 - Using Refund/Adjusted Payment Function

- Field 21/28/35 (Fall/Winter/Spring MCS Award Payment) - Enter the dollar amount
- Field 22/29/36 (Fall/Winter/Spring Adjustment Reason Code) – Enter 5 for Refund/Adjusted Payment
- Field 42 (Transaction Type) Enter P for "Payment Information"

#### Results:

The update to the record will be available the following Wednesday or Monday. The payment will show as applied and the Payment Status for the term will show as Reconciled. The "Recertify Payment" code of 6 will no longer appear in Field 22/29/36 of the payment file.

# 12. Educational Level Changes

- -Educational Level (EL) changes are only allowed during the academic year in which the student's MCS eligibility percentage was established. This function only allows EL changes between 0 4.
- -EL changes to a 5 are only allowed if the student is in a 5<sup>th</sup> Year or Teacher Credential Program. This functionality is completed by using the "Add TCP/5<sup>th</sup> Year" transaction.

To add a TCP/5<sup>th</sup> Year program flag, go to Scenario #13.

#### Annual

- Select "Correction" radio button
  - Select "Educational Level" from the Eligibility Change drop down field located in the Annual Data section
  - The "Educational Level" field opens up; select new educational level between 0-4
  - Hit the Save button

#### Results:

The student's Educational Level change will be updated and available the following Wednesday or Monday.

- Field 41 (Eligibility Change) Enter 0 for Educational Level Change
- Field 42 (Transaction Type) Enter C for "Correction"
- Field 46 (Educational Level) Enter a value between 0 – 4

#### Results:

The student's Educational Level change will be updated and available the following Wednesday or Monday.

### 13. Adding the 5<sup>th</sup> Year and/or Teacher Credential Program (TCP) Flag

The change may also result in having payments in a recertify status if the record has reconciled payments in place. If so, see Scenario 11 to recertify the payment(s).

NOTE: Mid-year TCP's is not an available function. The TCP must be added at the annual level.

For CSU campuses, after the TCP has been applied, the Fall term Tuition/Fee must be adjusted to reduce it down to the regular Tuition/Fee amount.

#### 5th Year Program:

If the campus does not have an eligible program, the transaction will be rejected.

#### Annual

- Select Correction radio button
- Select "Add TCP/5<sup>th</sup> Year" on Eligibility Change drop down field located in the Annual Data section
- The "TCP or 5<sup>th</sup> Year" field opens; select either Add TCP or Add 5<sup>th</sup> Year
- Hit the Save button

**NOTE:** CSAC will recalculate the student's award using the stored amounts for the program and segment type.

#### If TCP selected:

- -For CSU campuses, the student's annual award amount will calculate to a higher total.
- -For UC campuses, the annual award amount should remain the same since the TCP amount is the same as their standard Tuition/Fees.

#### -If 5<sup>th</sup> Year selected:

The student's annual award amount will recalculate using the standard Tuition/Fees for the segment type.

#### Results:

The update to the MCS award information will be available the following Wednesday or Monday.

- Field 41 (Eligibility Change) Enter 8 for "Add Teacher Credential Program Flag (TCP) / 5<sup>th</sup>-Yr Program Flag"
- Field 42 (Transaction Type) Enter C for "Correction"
- Field 43 (Teacher Credential Program (TCP) / Fifth Year of 5-Year Program Flag) – Enter 1 for "Yes – TCP" or 3 for "Yes – 5th-Yr"

**NOTE:** CSAC will recalculate the student's award using the stored amounts for the program and segment type.

#### If TCP selected:

- -For CSU campuses, the student's annual award amount will calculate to a higher total.
- -For UC campuses, the annual award amount should remain the same since the TCP amount is the same as their standard Tuition/Fees.

#### -If 5th Year selected:

The student's annual award amount will recalculate using the standard Tuition/Fees for the segment type.

#### Results:

The update to the MCS award information will be available the following Wednesday or Monday.

# 14. Removing the 5<sup>th</sup> Year and/or Teacher Credential Program (TCP) Flag

Annual

- Select Correction radio button
- Select "Remove TCP/5<sup>th</sup> Year" on Eligibility Change drop down field in the Annual Data section
- Hit the Save button

**NOTE:** CSAC will recalculate the student's award amount at the annual level using the standard Tuition/Fees amount for the segment type.

#### Results:

The update to the MCS award information will be available the following Wednesday or Monday. For CSU campuses, the student's annual award amount will calculate to a lower total. For UC campuses, the annual award amount should remain the same since the TCP amount is the same as their Tuition/Fees.

- Field 41 (Eligibility Change) Enter 9 for "Remove TCP/5<sup>th</sup>-Yr Program"
- Field 42 (Transaction Type) Enter C for "Correction"
- Field 43 (Teacher Credential Program (TCP) / Fifth Year of 5-Year Program Flag) – Enter 2 for "No – TCP/5<sup>th</sup>-Yr"

**NOTE:** CSAC will recalculate the student's award amount at the annual level using the standard Tuition/Fees amount for the segment type.

#### Results:

The update to the MCS award information will be available the following Wednesday or Monday. For CSU campuses, the student's annual award amount will calculate to a lower total. For UC campuses, the annual award amount should remain the same since the TCP amount is the same as their Tuition/Fees.

# 15. Applying an Ineligible Status to a Term

# Ineligible term reasons consist of:

- Post Bacc
- SAP
- Other

#### NOTE:

CSAC recommends using the transaction for one term and do not apply it across the board (all terms). If the student is ineligible for the entire year, use the annual level transaction to withdraw the student from the roster (see Scenario 7).

#### Term

- Select "Payment" radio button
- At the Fall/Winter/Spring term level, select either "Post Bacc, SAP, or Other" from the Adj. Reason Code drop down menu
- The Amount/Paid Verified field will automatically populate with a \$0 payment amount
- Hit the Save button

#### Results:

The update to the MCS award information will be available the following Wednesday or Monday. The Term Award Amount will be reduced to zero. All other amounts related to the term will remain (Tuition/Fees, Federal Aid, Institutional Aid, and State Aid). The term will show as a reconciled payment along with the type of ineligible status applied. The status will display below the Adj. Reason Code field.

The Adj. Reason Code field will continue to display the ineligible status code until the term is reinstated and a payment is applied.

NOTE: If a reconciled payment exists, the payment will be reversed out from the term. The payment amount will also be reversed from the overall campus balance. The amount that was reversed can be viewed under the MCS Payment Activity Report.

- Field 21/28/35 (Fall/Winter/Spring MCS Award Payment) Enter a \$0 dollar amount
- Field 22/29/36 (Fall/Winter/Spring Adjustment Reason Code) – Enter 1-Post Bacc, 2-SAP or 7-Other
- Field 42 (Transaction Type) Enter P for "Payment Information"

#### Results:

The update to the MCS award information will be available the following Wednesday or Monday. The Term Award Amount will be reduced to zero. All other amounts related to the term will remain (Tuition/Fees, Federal Aid, Institutional Aid, and State Aid). The term will show as a reconciled payment along with the type of ineligible status applied. The status will display below the Adj. Reason Code field.

Fields 22/29/36 will continue to display the ineligible status code until the term is reinstated and a payment is applied.

<u>NOTE:</u> If a reconciled payment exists, the payment will be reversed out from the term. The payment amount will also be reversed from the overall campus balance. The amount that was reversed can be viewed under the MCS Payment Activity Report.

# 16. Reinstating an Ineligible Term

-This function will remove the ineligible status of Post Bacc, SAP or Other Term

- Select "Correction" radio button
- At the Fall/Winter/Spring term level, select "Fees" from the Adj. Reason Code drop down menu
- Enter the campus tuition amount for the term in the Tuition/Fees field, even if the field displays an amount in the red bracket
- Hit the Save button

**NOTE:** Reinstating the term requires the campus to enter the Tuition/Fee amount. If the student has other aid related to the term, those amounts can also be entered during this time.

 Federal Aid, Institutional Aid and State Aid

#### Results:

The update to the MCS award information will be available the following Wednesday or Monday. The term will be recalculated based on the Tuition/Fee and any other aid amounts entered. The term will continue to display as a reconciled payment.

The ineligible status will continue to display below the Adj. Reason Code field until a payment is applied to the term.

- Field 22/29/36 (Fall/Winter/Spring Adjustment Reason Code) – Enter 4 for "Fees"
- Field 23/30/37 (Fall/Winter/Spring Tuition/Fee Amount) – Enter the Tuition/Fee amount for the term
- Field 42 (Transaction Type) Enter C for "Correction"

**NOTE:** Reinstating the term requires the user to enter the Tuition/Fee amount. If the student has other aid related to the term, those amounts can also be entered during this time in the following fields:

- Field 24/31/38 (Fall/Winter/Spring Federal Aid Amount)
- Field 25/32/39 (Fall/Winter/Spring Institutional Aid Amount)
- Field 26/33/40 (Fall/Winter/Spring State Aid Amount); Exclude Cal Grant

#### Results:

The update to the MCS award information will be available the following Wednesday or Monday. The term will be recalculated based on the Tuition/Fee and any other aid amounts entered. The term will continue to display as a reconciled payment.

Fields 22/29/36 will continue to display the ineligible status code until a payment is applied to the term.

# Reference Information

For more information visit the Middle Class Scholarship Information webpage on the California Student Aid Commission webpage at http://www.csac.ca.gov/post/middle-class-scholarship-0.